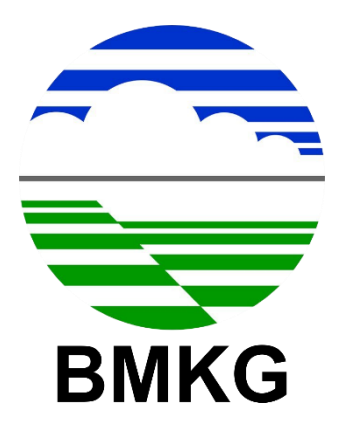

# **PANDUAN VIDEO CONFERENCE**

**PETUNJUK TEKNIS PENGGUNAANAPLIKASIWEBEX (GUEST) v1.2**

**BADAN METEOROLOGI KLIMATOLOGI DAN GEOFISIKA**

**PUSAT JARINGAN KOMUNIKASI**

**2019**

# **KATA PENGANTAR**

<span id="page-1-0"></span>Kami panjatkan puji dan syukur kehadirat Tuhan Yang Maha Esa, atas berkat rahmat dan karunia-Nya kami dapat menyusun Petunjuk Teknis Penggunaan Aplikasi *Video Conference* (WebEx)**sebagai** *guest*. Isi panduan ini secara umum menjelaskan spesifikasi, fitur-fitur, dan cara menggunakan WebEx untuk penggunaan komunikasi jarak jauh menggunakan perangkat video dan audio. Panduan ini diharapkan dapat menjadi petunjuk bagi para Pegawai dilingkungan Badan Meteorologi Klimatologi dan Geofisika.

Kami menyadari dimungkinkan masih terdapat kekurangan dalam menjelaskan penggunaan Aplikasi Video Converence (WebEx). Untuk itu, kami mengapresiasi jika ada kritik dan saran yang membangun untuk menyempurnakan panduan ini.

Diperiksa dan Disetujui oleh Disusun Oleh Disusun Oleh

Ttd

Akbar

Hendri Satria WD

Ttd

# **DAFTAR ISI**

<span id="page-2-0"></span>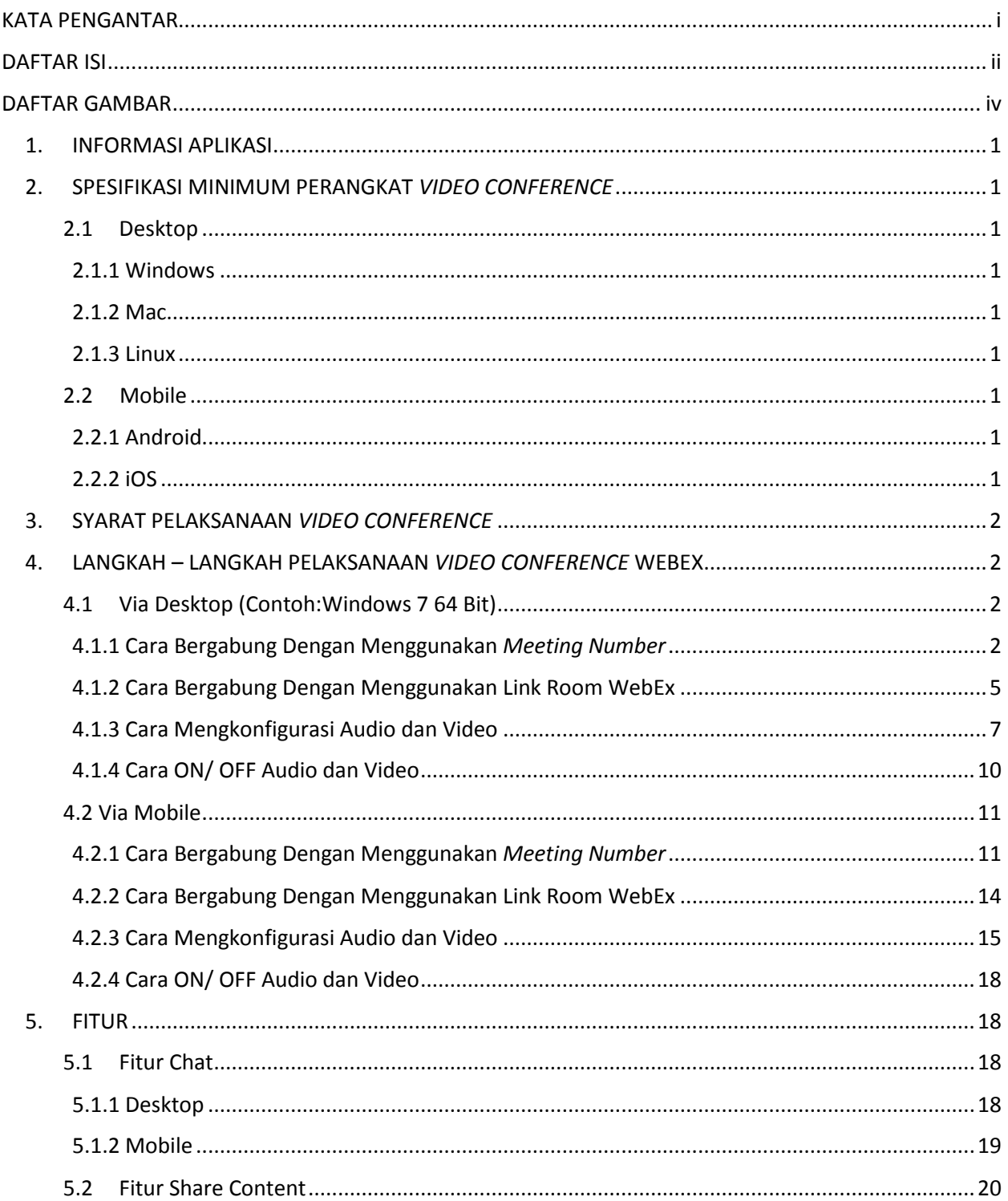

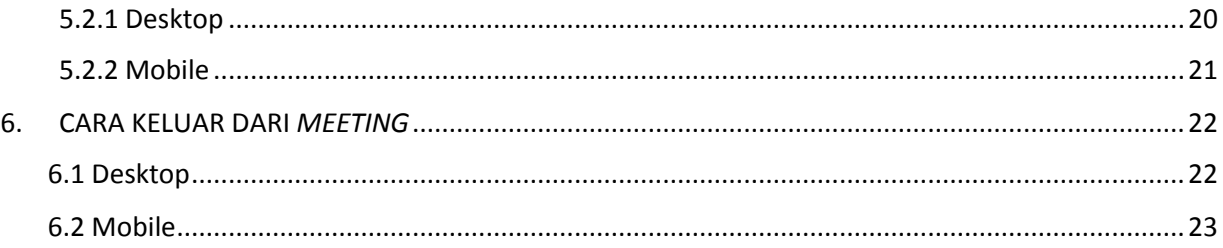

# **DAFTAR GAMBAR**

<span id="page-4-0"></span>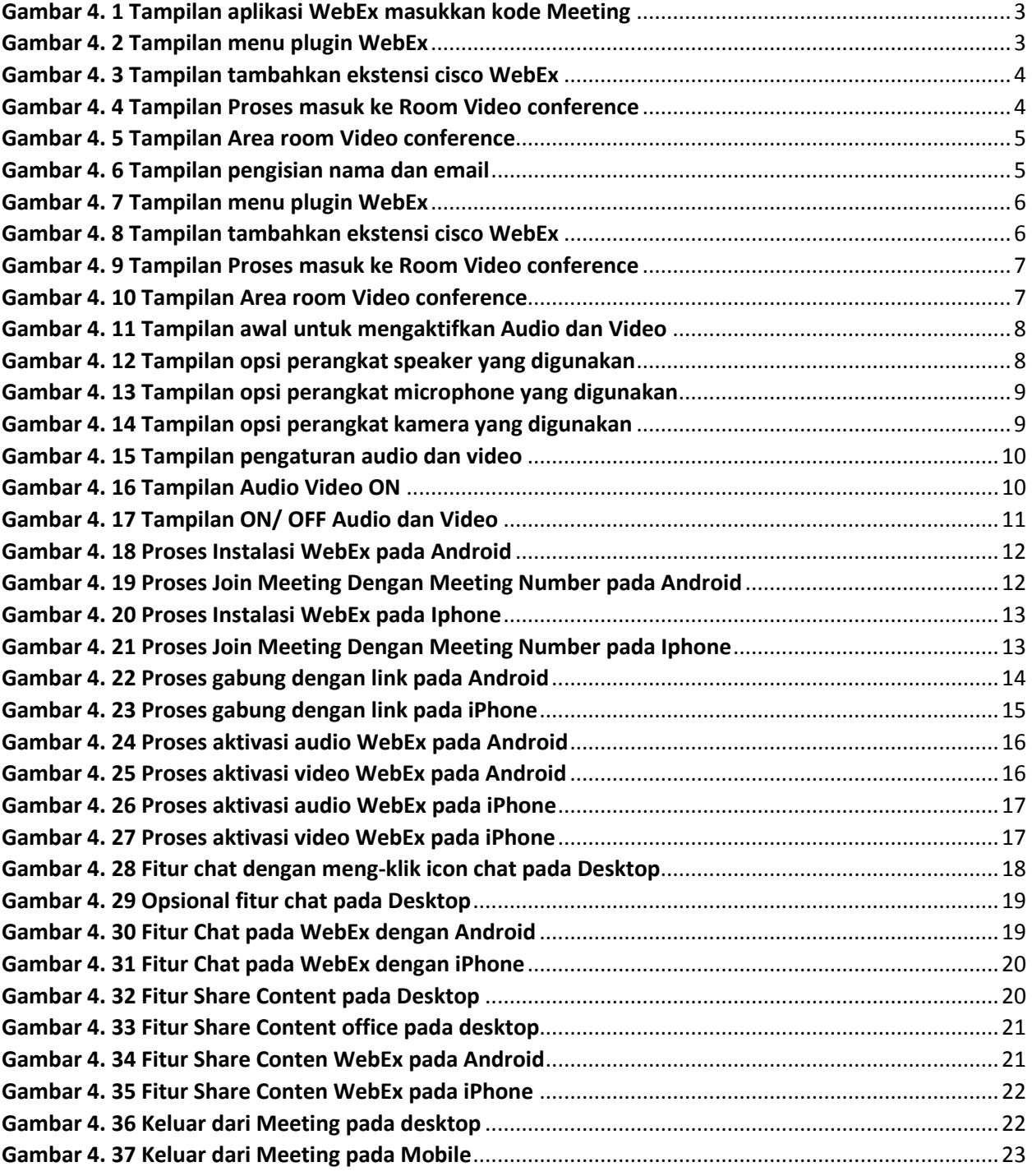

### <span id="page-5-0"></span>**1. INFORMASI APLIKASI**

WebEx adalah sebuah aplikasi online yang dikembangkan oleh [Cisco](http://www.cisco.com/) yang membuat para pengguna saling berkolaborasi lewat gambar, video, dan suara dari mana pun secara lebih mudah. WebEx mengkombinasikan komunikasi lewat [Telepon](https://id.wikipedia.org/wiki/Telepon) dengan tampilan di layar [komputer.](https://id.wikipedia.org/wiki/Komputer) Tidak perlu menghabiskan biaya untuk perjalanan dan melakukan pertemuan, cukup melalui [penjelajah web](https://id.wikipedia.org/wiki/Penjelajah_web) di meja masing-masing dan lebih produktif dibandingkan mengirim file yang akan didiskusikan lewat email.

Aplikasi ini dapat memungkinkan pengguna melakukan *video conference* melalui desktop dan mobile yang memiliki spesifikasi yang sesuai dengan *minimum requirements.*

# <span id="page-5-1"></span>**2. SPESIFIKASI MINIMUM PERANGKAT** *VIDEO CONFERENCE*

# <span id="page-5-2"></span>**2.1 Desktop**

### <span id="page-5-3"></span>2.1.1 Windows

- $\checkmark$  Windows 7; 8; 8.1; 10 (32/64 Bit)
- $\checkmark$  Windows Server 2008; 2008 R2 (64 Bit)
- $\checkmark$  Minimum CPU Intel Dual-Core 2.XX GHz or AMD processor (Rekomendasi RAM 2 GB)
- *JavaScript and cookies* diaktifkan
- *Browser* **Chrome** ter-*update*
- Dilengkapi *webcam*, *microphone* dan *speaker*.

#### <span id="page-5-4"></span>2.1.2 Mac

- $\checkmark$  Mac OS 10.10; 10.11; 10.12; 10.13; 10.14 (Minimum)
- $\checkmark$  Minimum Intel CPU-based (2 GB of RAM minimum)
- *JavaScript and cookies* diaktifkan
- *Browser* **Chrome** ter-*update*

#### <span id="page-5-5"></span>2.1.3 Linux

- $\checkmark$  OS Ubuntu 12.x and 14.x (Gnome) (32 bit)
- $\checkmark$  OS Red Hat 5, 6 (32 bit)
- $\checkmark$  OS Open SuSE 13.1, 13.2 (all 32-bit)
- $\checkmark$  Minimum Intel or AMD x86
- *JavaScript and cookies* diaktifkan
- *Browser* **Chrome** ter-*update*

# <span id="page-5-6"></span>**2.2 Mobile**

#### <span id="page-5-7"></span>2.2.1 Android

- $\checkmark$  Minimum versi Android 4.3
- $\checkmark$  CPU Minimal Dual Core
- $\checkmark$  Minimum screen resolution (320 x 240)
- Aplikasi minimum WebEx *Meeting*s Mobile version 9.0

#### <span id="page-5-8"></span>2.2.2 iOS

- $\checkmark$  Minimum versi iOS 9.0
- $\checkmark$  Aplikasi minimum iOS WebEx mobile app v10.1

# <span id="page-6-0"></span>**3. SYARAT PELAKSANAAN** *VIDEO CONFERENCE*

- Memiliki Desktop (PC) ataupun perangkat mobile yang memenuhi *minimum requirements*  seperti yang disebutkan pada spesifikasi minimum perangkat *video conference*.
- $\checkmark$  Memiliki Koneksi Internet minimal 512 Kbps
- Menggunakan *Browser* **Chrome** ter-*update*
- Operator *video conference* memiliki email yang berfungsi pemberitahuan dari admin *video conference* terkait *Meeting Number* dan link *Meeting video conference*
- Unit kerja mengirim surat permohonan penyelenggaraan *video conference* dengan menyertakan keterangan sebagai berikut (form terlampir) :
	- Nama Kegiatan
	- Waktu penyelenggaraan (tanggal dan jam),
	- Tempat
	- Deskripsi kegiatan
	- Nama, alamat email, no telepon dari PIC dari setiap peserta yang akan ikut dalam kegiatan tersebut
	- Informasi kebutuhan lain, misalnya di rekam dan atau di streaming, dsb.

# <span id="page-6-1"></span>**4. LANGKAH – LANGKAH PELAKSANAAN** *VIDEO CONFERENCE* **WEBEX**

BMKG memiliki 5 site untuk pelaksanaan *video conference* dengan fungsi yang disesuaikan dengan tema kegiatan, yaitu:

- https://*Meeting*[-bmkg.WebEx.com](https://meeting-bmkg.webex.com/) (Digunakan untuk keperluan penting BMKG)
- [https://room-bmkg.WebEx.com](https://room-bmkg.webex.com/) (Digunakan untuk keperluaran Kesekretariatan BMKG)
- [https://meteo-bmkg.WebEx.com](https://meteo-bmkg.webex.com/) (Digunakan untuk keperluan Bidang Meteorologi)
- [https://klimat-bmkg.WebEx.com](https://klimat-bmkg.webex.com/) (Digunakan untuk keperluan Bidang Klimatologi)
- [https://geof-bmkg.WebEx.com](https://geof-bmkg.webex.com/) (Digunakan untuk keperluan Bidang Geofisika)

Link diatas dapat diakses sesuai kategori tema kegiatan. Pada saat melakukan *video conference*, admin menggunakan 2 cara untuk mengundang para peserta, cara yang pertama yaitu dengan memberikan *Number Meeting* **+ Password** dan cara yang kedua yaitu dengan cara mengirimkan **Link room WebEx.**

Panduan penggunaannya adalah sebagai berikut:

### <span id="page-6-2"></span>**4.1 Via Desktop (Contoh:Windows 7 64 Bit)**

### <span id="page-6-3"></span>4.1.1 Cara Bergabung Dengan Menggunakan *Meeting Number*

- Buka Aplikasi Web *browser* (contoh: chrome)
- Ketikan alamat [https://meteo-bmkg.WebEx.com](https://meteo-bmkg.webex.com/) (Contoh: Bidang Meteorologi) pada web *browser*

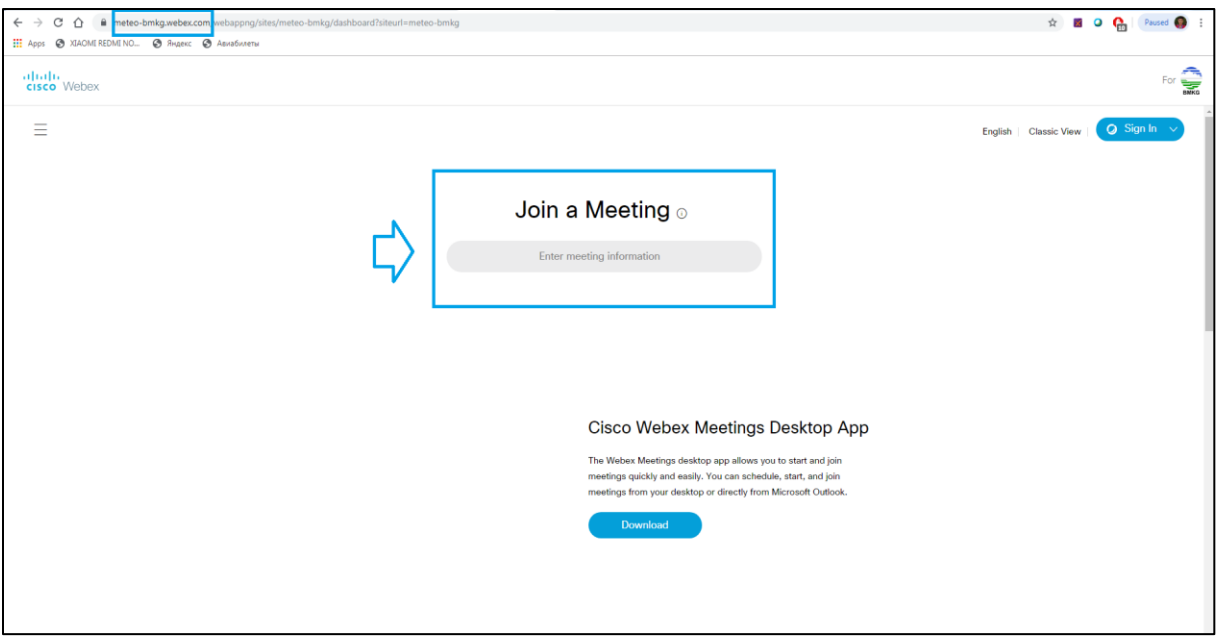

**Gambar 4. 1 Tampilan aplikasi WebEx masukkan kode Meeting**

<span id="page-7-0"></span> Jika pertama kali PC atau komputer koneksi ke WebEx menggunakan *browser* chrome, maka akan membutuhkan add ons WebEx

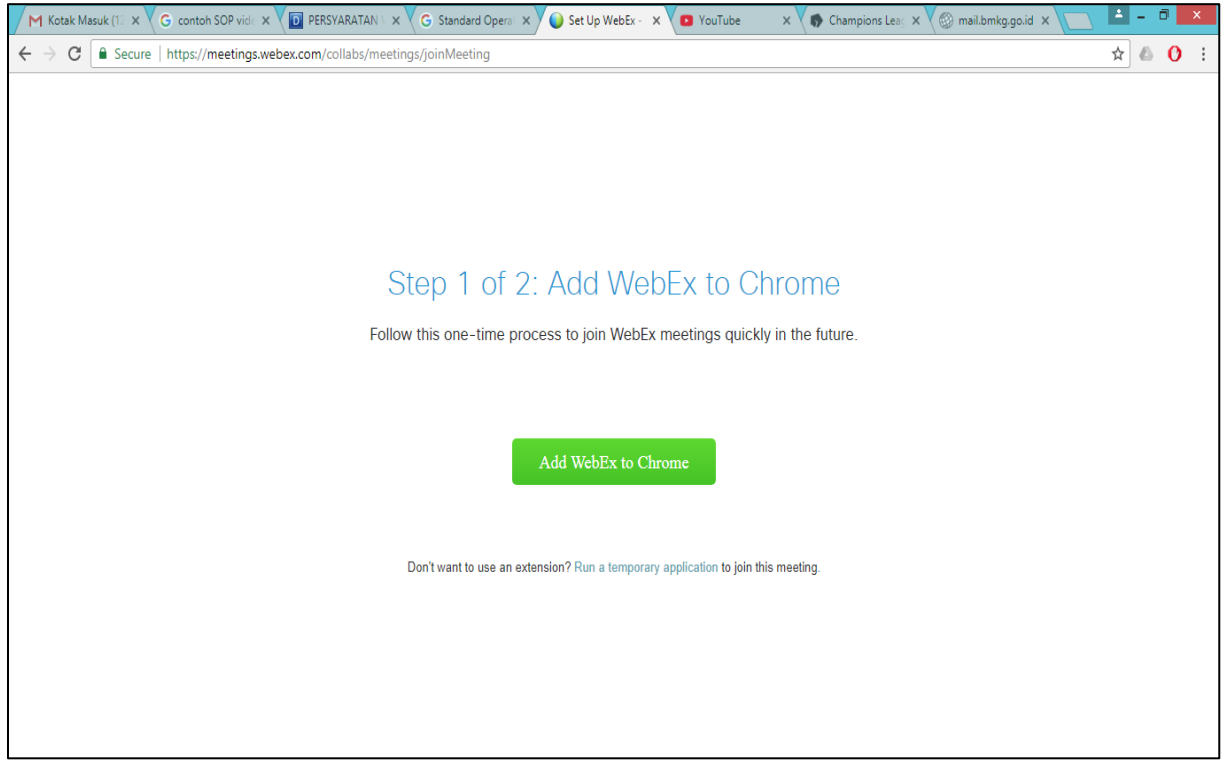

<span id="page-7-1"></span>**Gambar 4. 2 Tampilan menu plugin WebEx**

#### Lalu klik add ons to WebEx

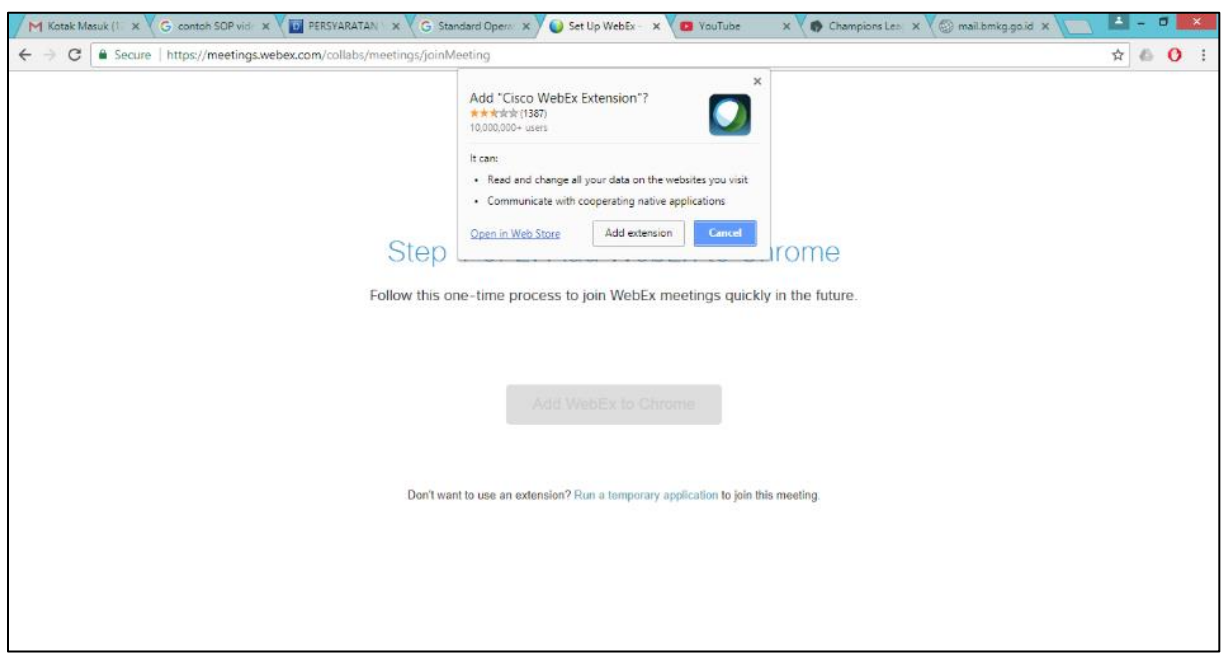

**Gambar 4. 3 Tampilan tambahkan ekstensi cisco WebEx**

#### <span id="page-8-0"></span>Masuk Area *Video conference*

<span id="page-8-1"></span>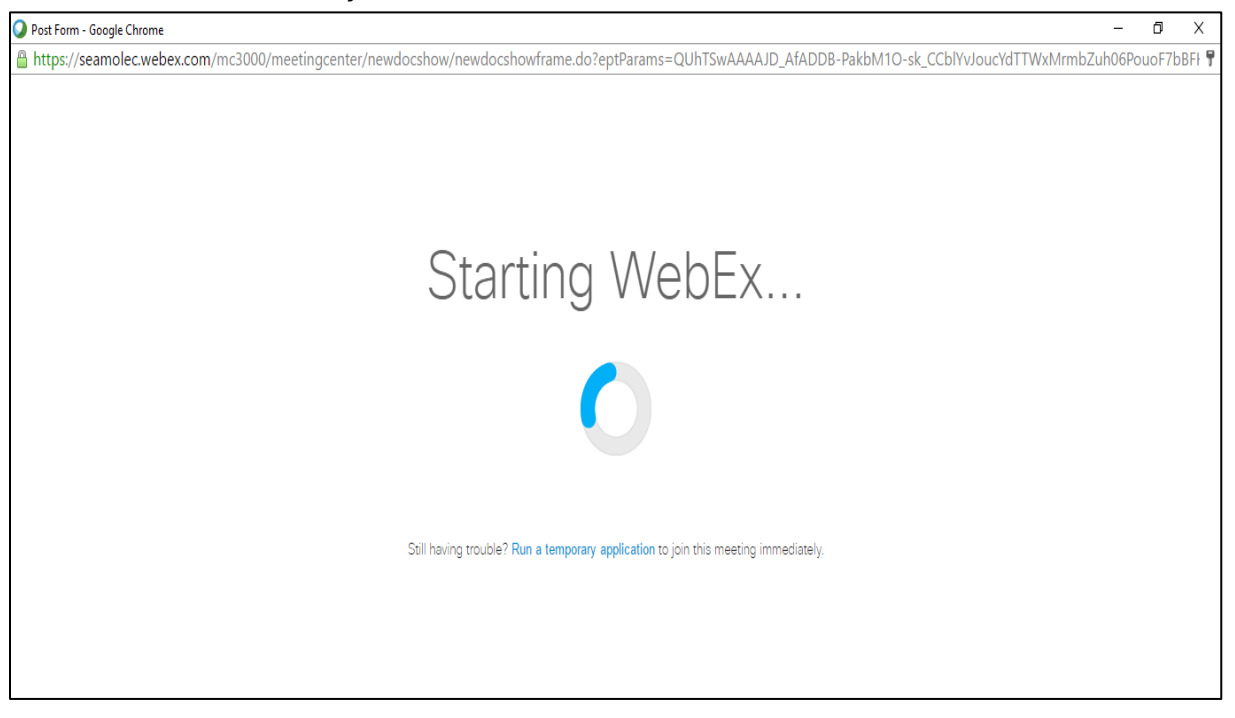

**Gambar 4. 4 Tampilan Proses masuk ke Room Video conference**

#### Area *Video conference*

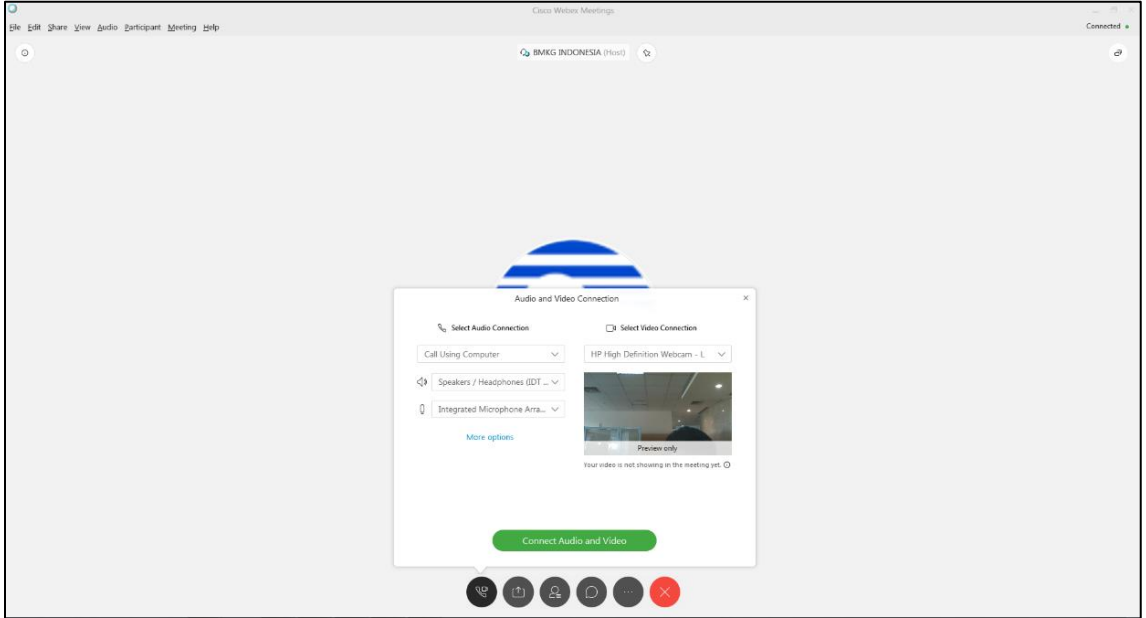

#### **Gambar 4. 5 Tampilan Area room Video conference**

#### <span id="page-9-1"></span><span id="page-9-0"></span>4.1.2 Cara Bergabung Dengan Menggunakan Link Room WebEx

- Cara yang kedua admin akan memberikan link room WebEx, contoh link sebagai berikut: [https://meteo-bmkg.WebEx.com/meet/support76](https://meteo-bmkg.webex.com/meet/support76)
- Buka Aplikasi Web *browser* (contoh: chrome)
- Copy-Paste link room WebEx pada web *browser*
- Masukkan nama dan alamat email, lalu klik/ *enter Join Meeting*

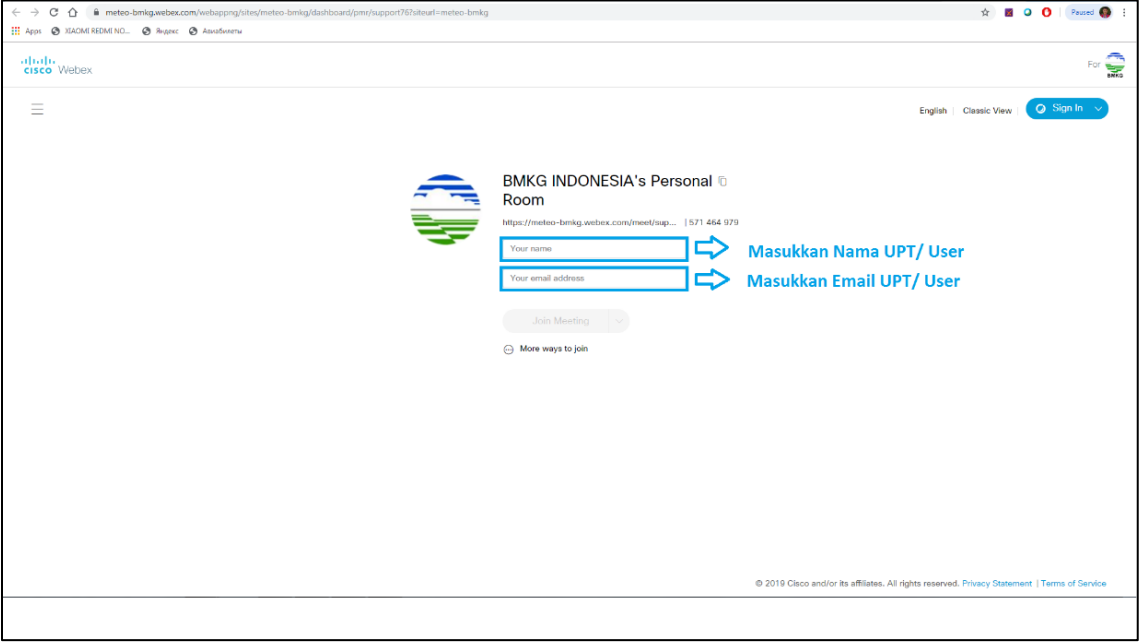

<span id="page-9-2"></span>**Gambar 4. 6 Tampilan pengisian nama dan email**

 Jika pertama kali PC atau komputer koneksi ke WebEx menggunakan *browser* chrome, maka akan membutuhkan add ons WebEx

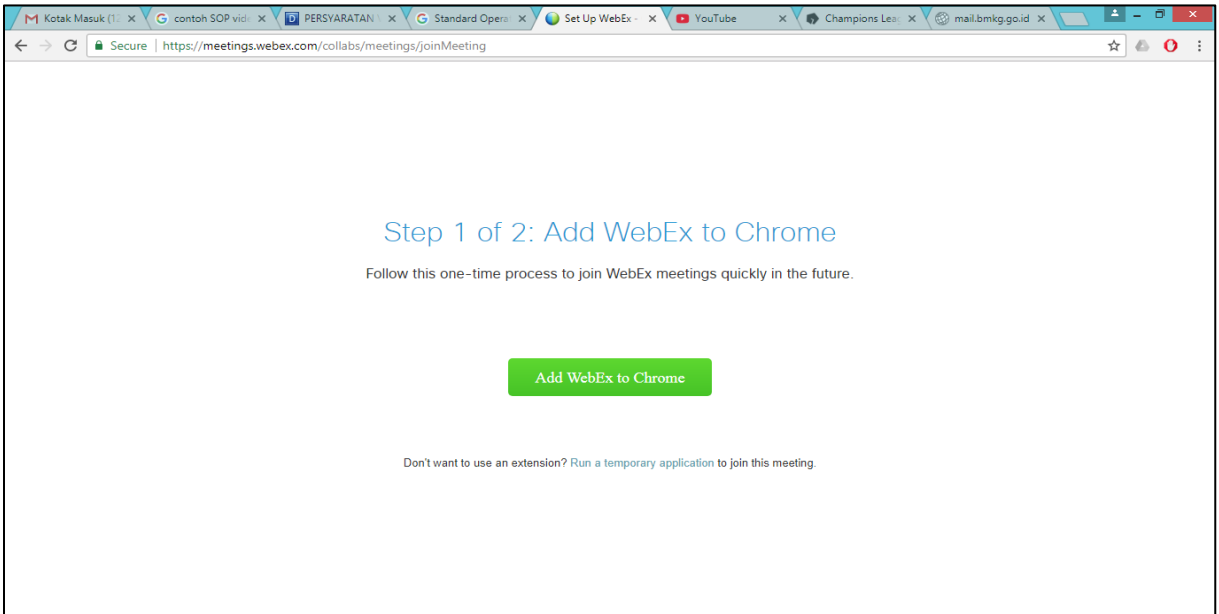

**Gambar 4. 7 Tampilan menu plugin WebEx**

<span id="page-10-1"></span><span id="page-10-0"></span>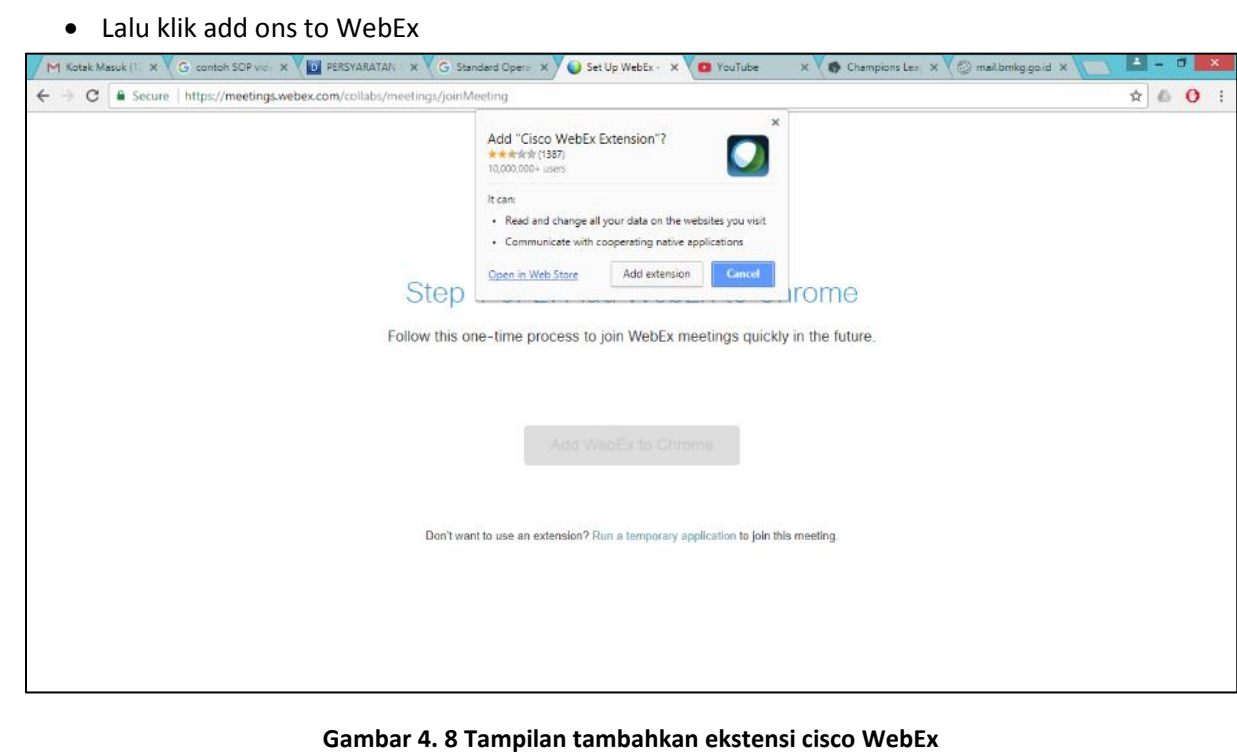

Masuk Area *Video conference*

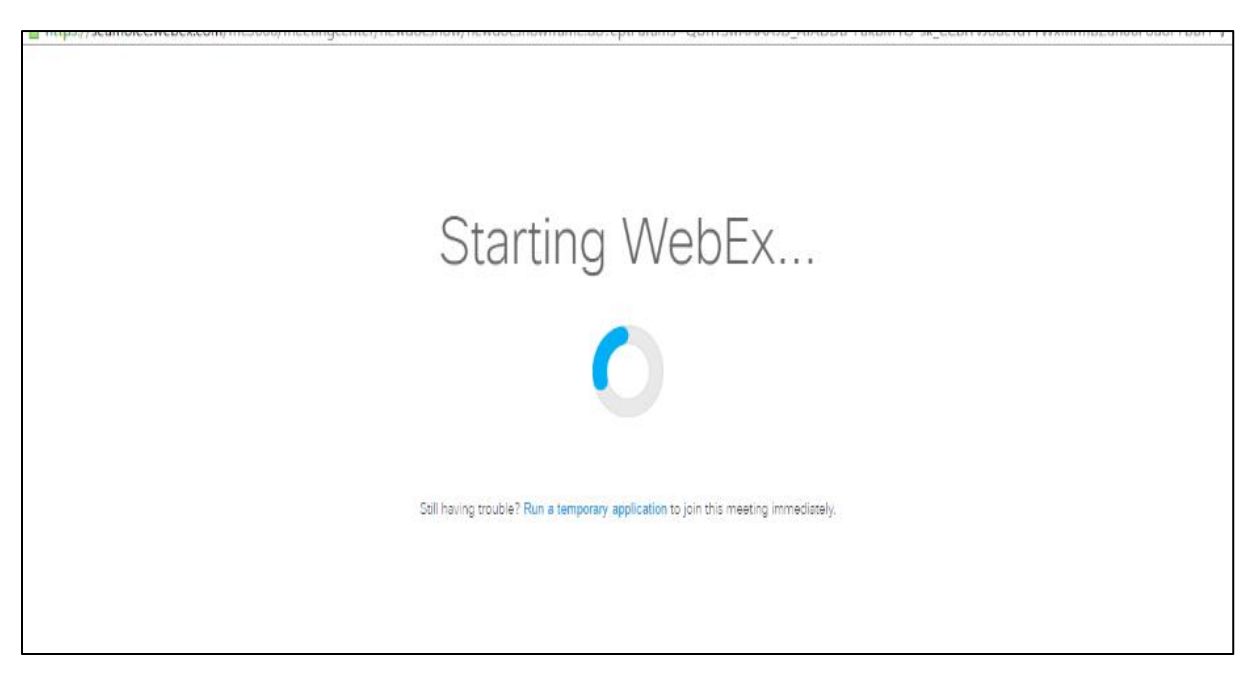

**Gambar 4. 9 Tampilan Proses masuk ke Room Video conference**

#### <span id="page-11-1"></span>Area *Video conference*

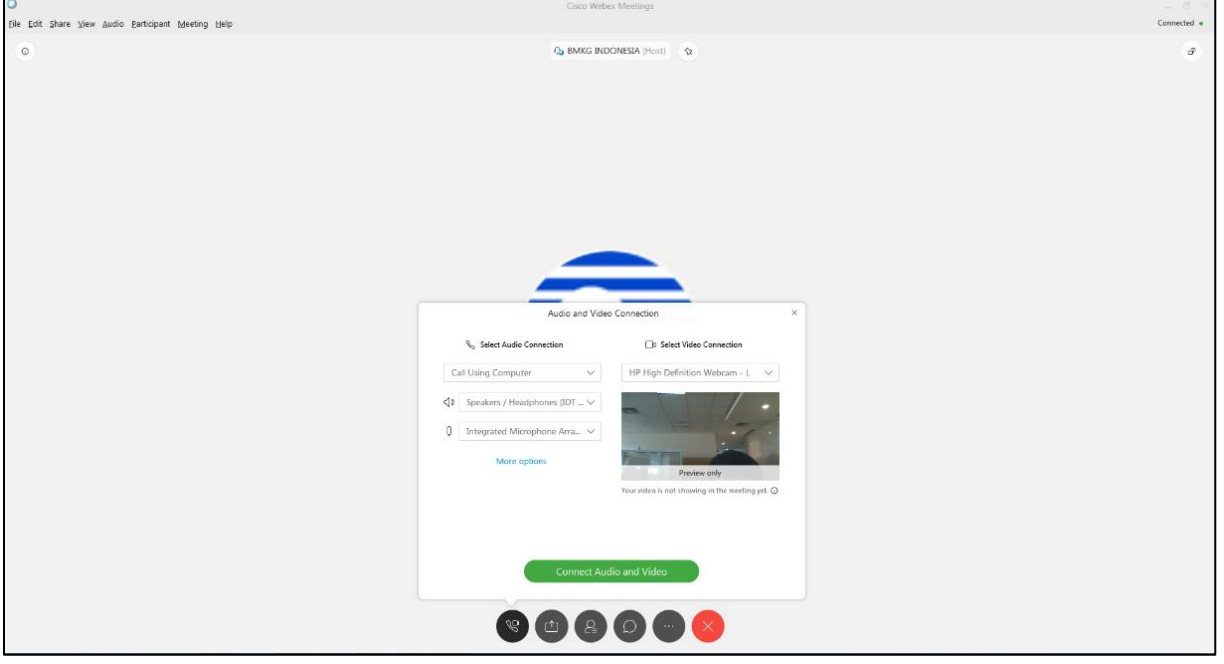

**Gambar 4. 10 Tampilan Area room Video conference**

#### <span id="page-11-2"></span><span id="page-11-0"></span>4.1.3 Cara Mengkonfigurasi Audio dan Video

Pada saat berada di room *video conference* menu audio dan video harus diaktifkan supaya dapat berkomunikasi dengan peserta lain. Menu audio mempunyai dua fitur yaitu speaker berfungsi untuk mendengarkan (output) suara dari peserta lain dan fitur microphone berfungsi untuk masukan (input)

suara yang dapat di dengar oleh peserta lain. Menu video berfungsi untuk mengaktifkan kamera sehingga dapat melihat visualisasi dari peserta *video conference*.

Pada saat *Join* ke sebuah room dengan kode *Meeting* tertentu maka tampilan awalnya adalah sebagai berikut:

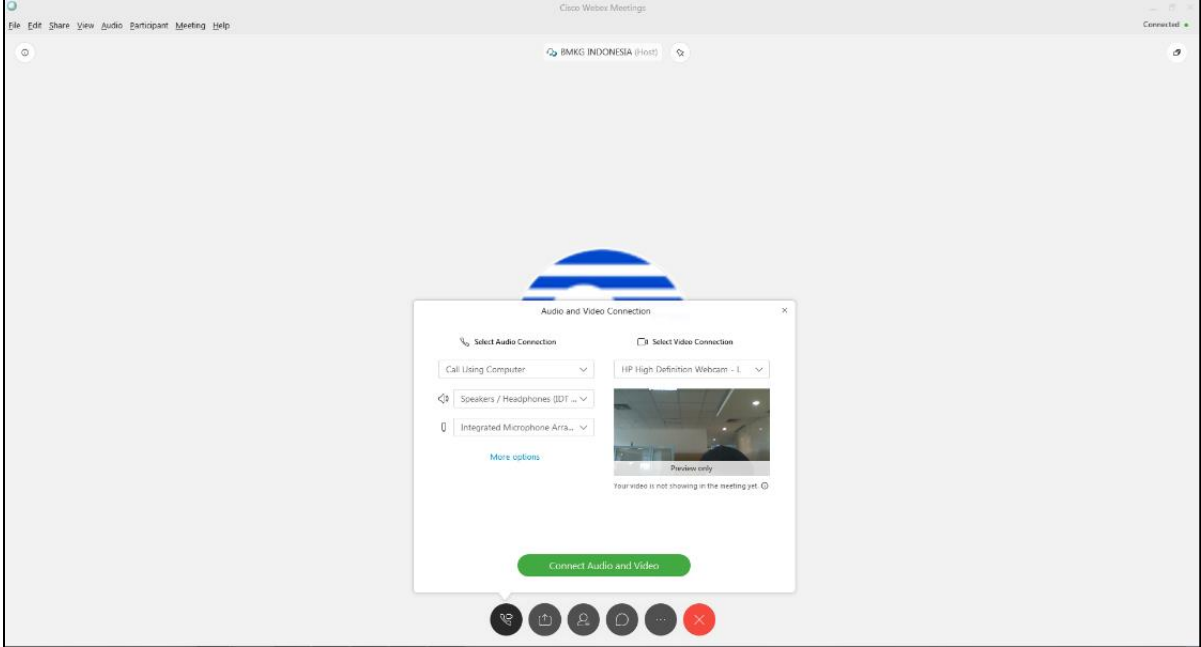

**Gambar 4. 11 Tampilan awal untuk mengaktifkan Audio dan Video**

<span id="page-12-0"></span>Pilih Perangkat speaker yang terpasang dengan PC sesuai yang diinginkan

<span id="page-12-1"></span>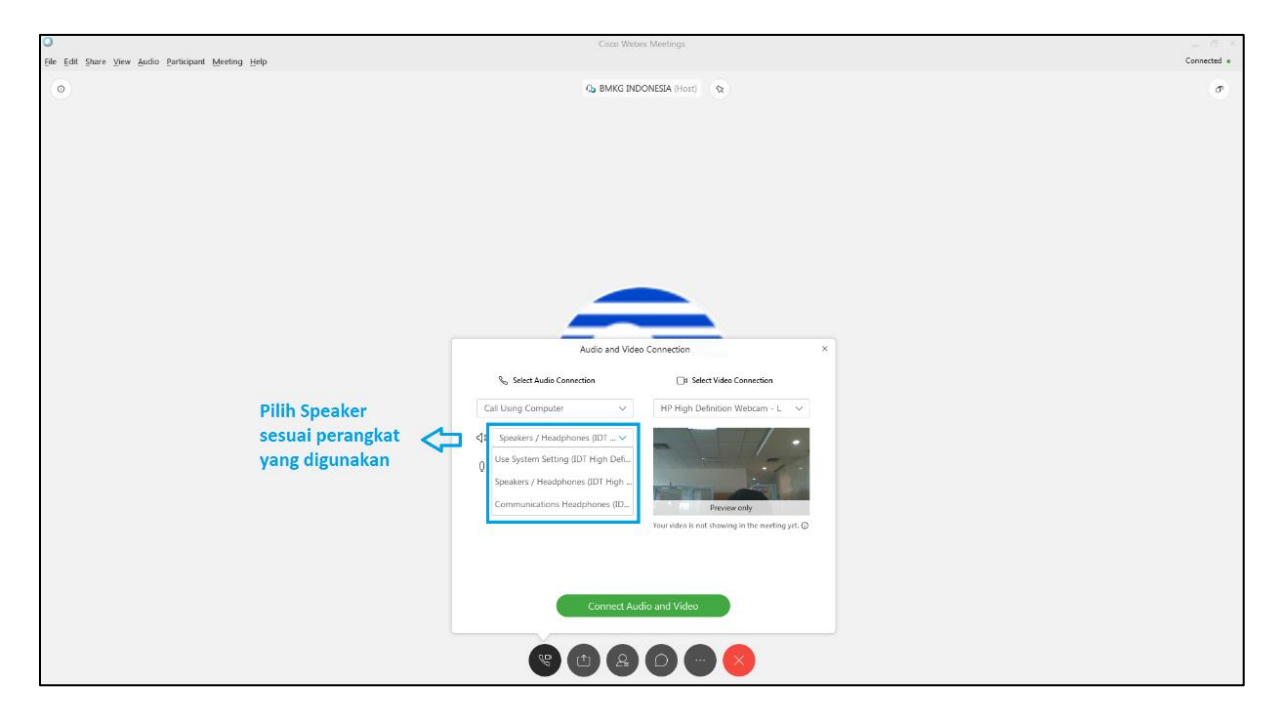

**Gambar 4. 12 Tampilan opsi perangkat speaker yang digunakan**

Pilih Perangkat Microphone yang terpasang dengan PC sesuai yang diinginkan

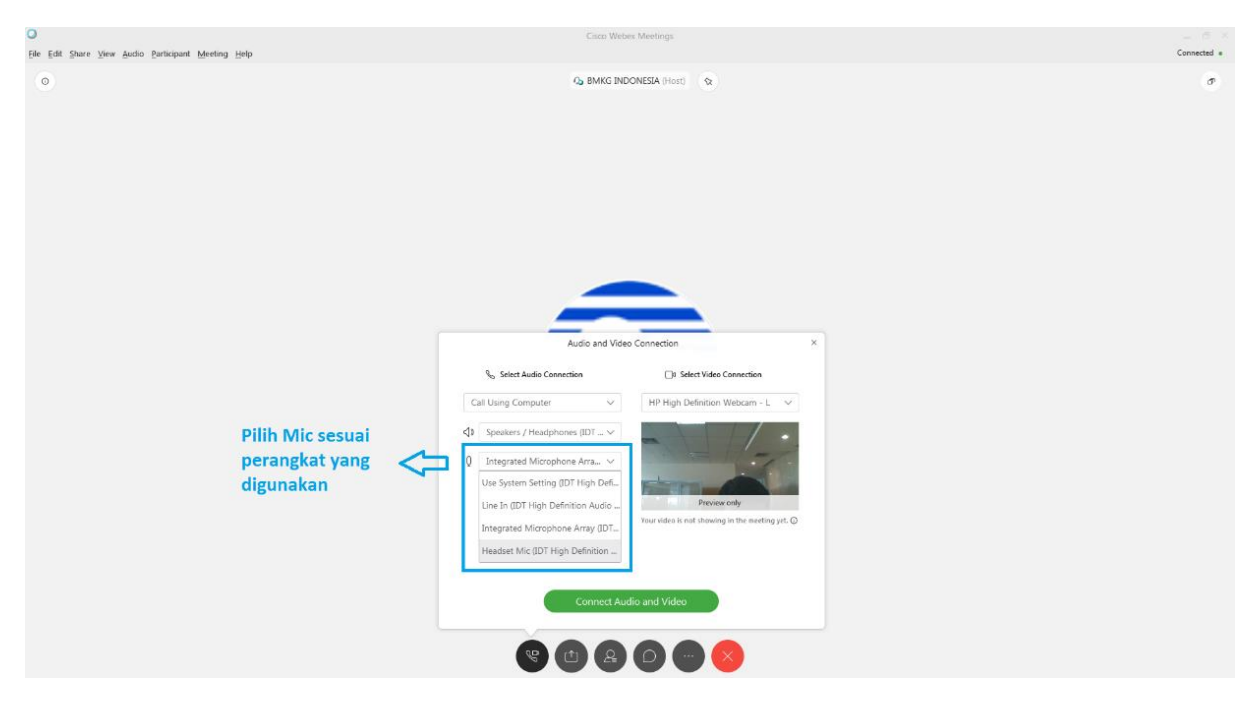

**Gambar 4. 13 Tampilan opsi perangkat microphone yang digunakan**

<span id="page-13-0"></span>Pilih Perangkat Kamera yang terpasang dengan PC sesuai yang diinginkan

<span id="page-13-1"></span>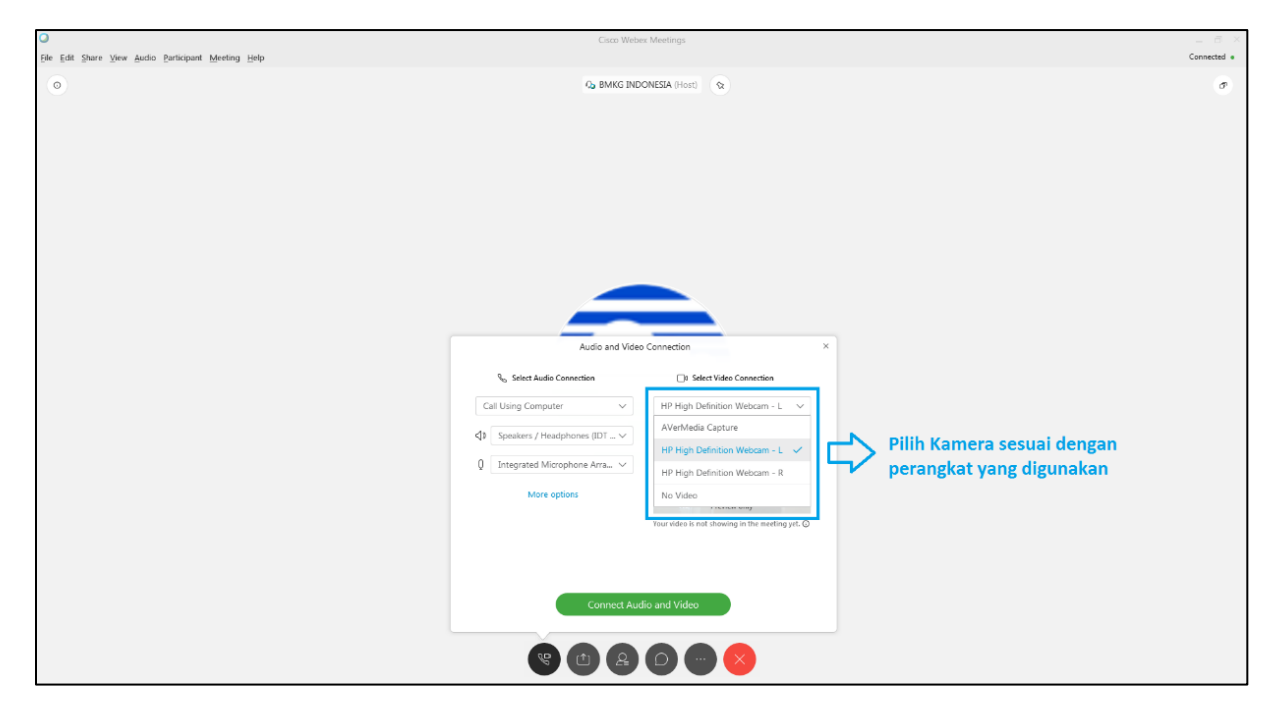

**Gambar 4. 14 Tampilan opsi perangkat kamera yang digunakan**

Setelah perangkat dipilih, klik *Connect Audio and Video*

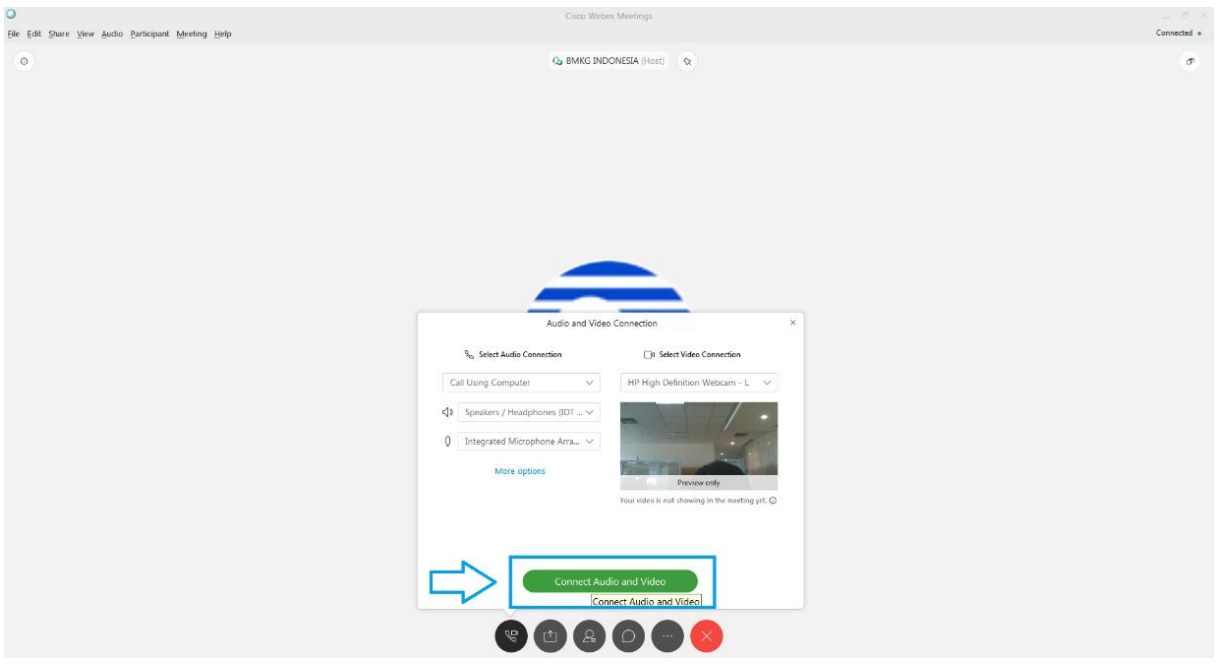

**Gambar 4. 15 Tampilan pengaturan audio dan video**

# <span id="page-14-1"></span><span id="page-14-0"></span>4.1.4 Cara ON/ OFF Audio dan Video

Fitur Audio dan Video merupakan fungsi yang paling penting dalam pelaksanaan *video conference* karena peserta dengan narasumber dapat berkomunikasi secara lisan dan visual. Tampilan antar muka ketika Audio dan Video dalam posisi ON adalah sebagai berikut:

<span id="page-14-2"></span>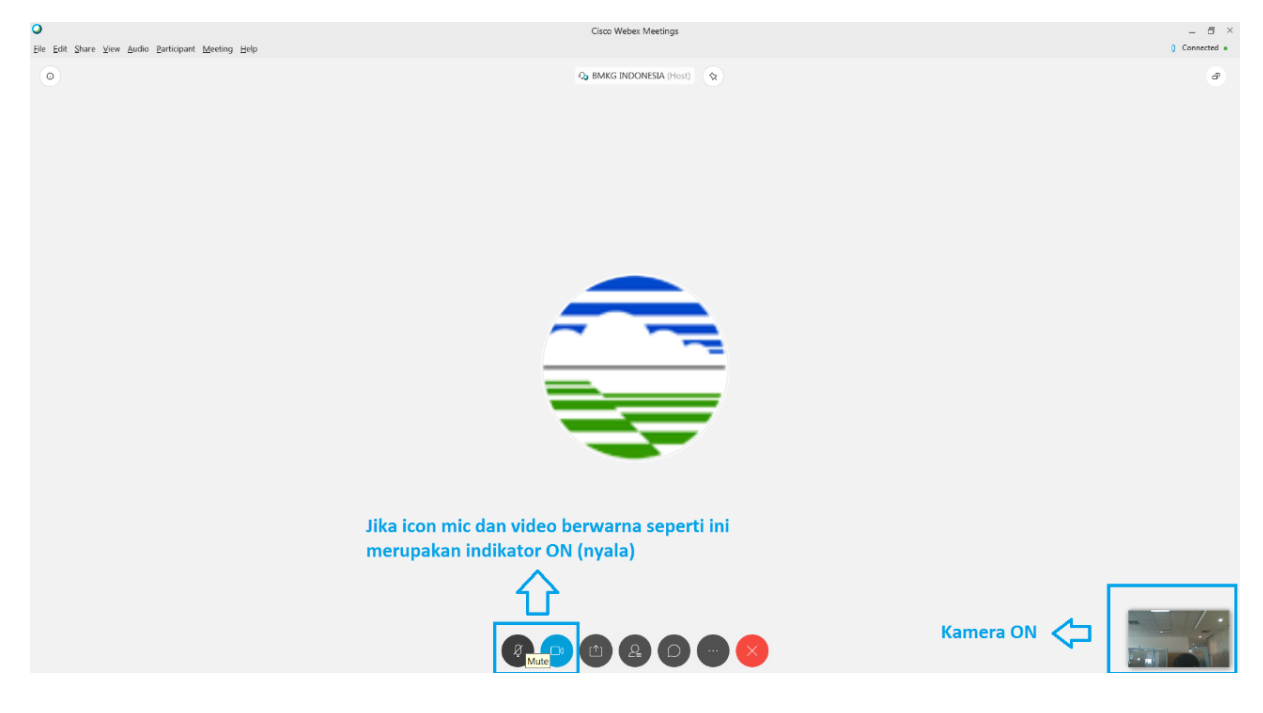

**Gambar 4. 16 Tampilan Audio Video ON**

Pada saat berjalannya *video conference* posisi ON/OFF Audio sangat penting karena akan mengganggu mengakibatkan jalannya *Meeting* tidak kondusif apabila peserta tidak memahami fungsi **"***Mute***"** dan **"***Unmute***"**. Dapat di klik pada iconnya hingga berubah warna seperti gambar berikut:

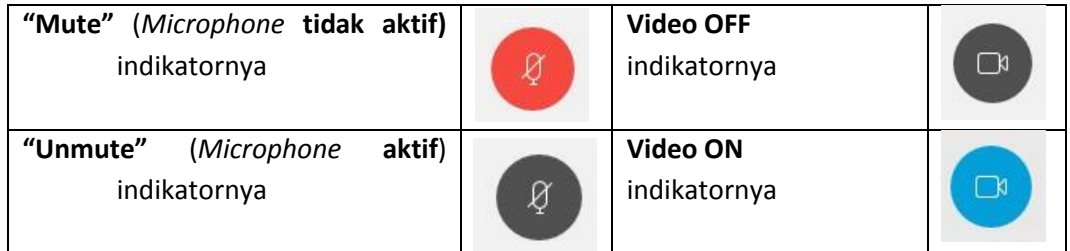

Cara matikan dan non aktifkan Microphone dan kamera pada saat *Video conference*, dengan mengklik icon mic dan video hingga warna icon berubah seperti gambar berikut:

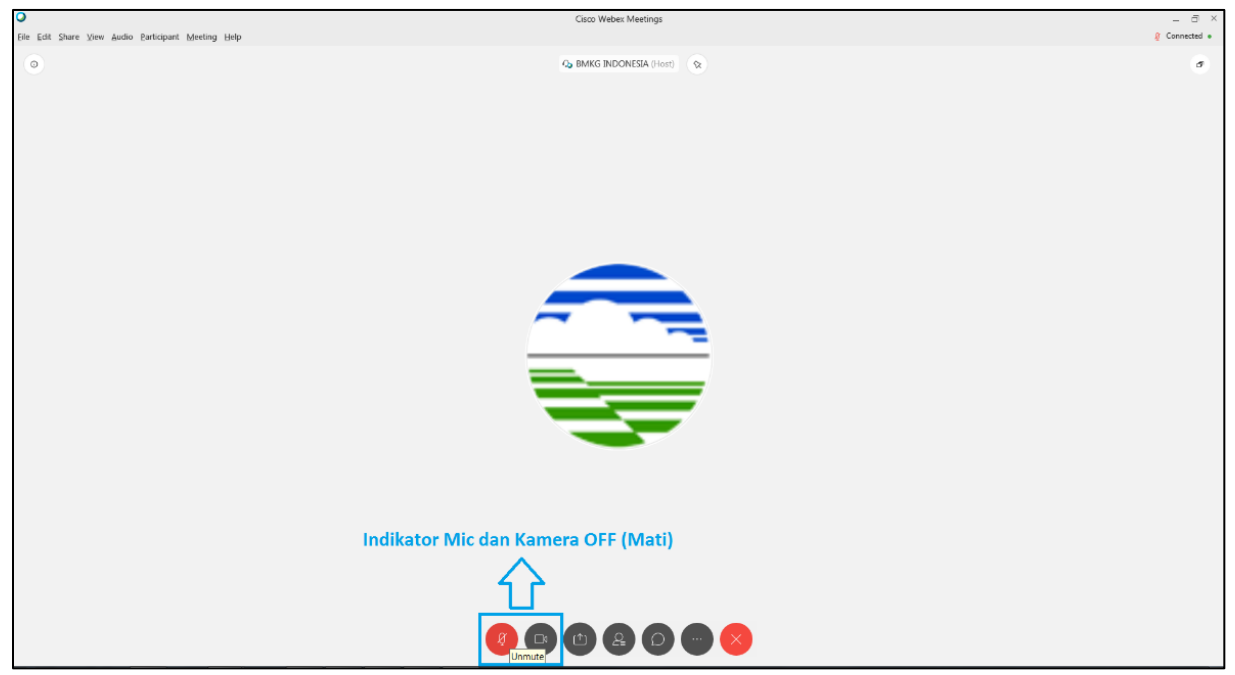

**Gambar 4. 17 Tampilan ON/ OFF Audio dan Video**

<span id="page-15-2"></span>Ketika saat *video conference* berlangsung **Host (Admin)** bertindak sebagai moderator yang mengatur jalannya *video conference*, sehingga ketika Host mengintruksikan microphone di "mute" maka peserta wajib mute/non aktifkan microphonenya.

# <span id="page-15-0"></span>**4.2 Via Mobile**

### <span id="page-15-1"></span>4.2.1 Cara Bergabung Dengan Menggunakan *Meeting Number*

- **Android**
	- Buka Aplikasi Web *browser* (contoh: chrome)
	- Ketikan alamat [https://meteo-bmkg.WebEx.com](https://meteo-bmkg.webex.com/) (Contoh: Bidang Meteorologi) pada web *browser*
	- $\checkmark$  Jika di ponsel Android belum terinstall aplikasi WebEx maka akan otomatis diminta untuk download aplikasi, langkahnya adalah sebagai berikut:

|                                                                                                    | isikan Meeting Number     |                        |          |                                                                                                 |                                                                                      |                             |                                                  |            |
|----------------------------------------------------------------------------------------------------|---------------------------|------------------------|----------|-------------------------------------------------------------------------------------------------|--------------------------------------------------------------------------------------|-----------------------------|--------------------------------------------------|------------|
| 11:28                                                                                                    |                           | $6.0KB/s \Box \nbrace$ | 15:28    | $$ 428KB/s $@$                                                                                  | 15:29                                                                                |                             | $1.3MB/s \times \text{R}$ (78)                   |            |
|                                                                                                    | ps://meteo-bmkg.webex.com | ∩<br>$\bullet$         | $\times$ | Join Meeting<br>≺<br>https://meteo-bmkg.webex.com                                               | Google Play<br>$\leftarrow$                                                          |                             | Q                                                | ÷          |
| All Meetings Join by Number<br><b>C</b> >KLIK<br>Sign In<br>Please enter the meeting number:<br>Join<br>Jakarta Time<br><b>Learn More</b> |                           |                        |          | <b>Cisco Webex Meetings</b><br>Download<br>Download the app for the full<br>meeting experience. | <b>Cisco Webex Meetings</b><br>Cisco Systems, Inc.<br><b>Business</b><br><b>Klik</b> |                             |                                                  |            |
|                                                                                                    |                           |                        |          | <b>KLIK</b><br><b>BMKG INDONESIA's</b>                                                          |                                                                                      | <b>INSTALL</b><br>Insta     |                                                  |            |
| webex                                                                                                    | © 2019                    | ababi<br>cisco         |          | Personal Room<br>Join via installed app                                                         | $4.4*$<br>196K reviews                                                               | 国<br>39 MB                  | $3+$<br>Rated for 3+ 1                           | 10<br>Down |
|                                                                                                    |                           |                        |          |                                                                                                 |                                                                                      | did h<br>cisco Webex        |                                                  |            |
|                                                                                                    |                           |                        |          |                                                                                                 |                                                                                      | Webex Meetings for Android! | Tap into a Webex meeting, wherever you are, with |            |
|                                                                                                    |                           |                        |          |                                                                                                 |                                                                                      | <b>READ MORE</b>            |                                                  |            |
|                                                                                                    |                           |                        |          |                                                                                                 | Ratings and reviews                                                                  |                             |                                                  | $\odot$    |
| ш                                                                                                    | ⋒                         |                        |          | ٠<br>◀                                                                                          | ▦                                                                                    |                             |                                                  |            |

<span id="page-16-0"></span>Buka aplikasi WebEx, klik *Join Meeting* lalu masukkan kode *Meeting* nya

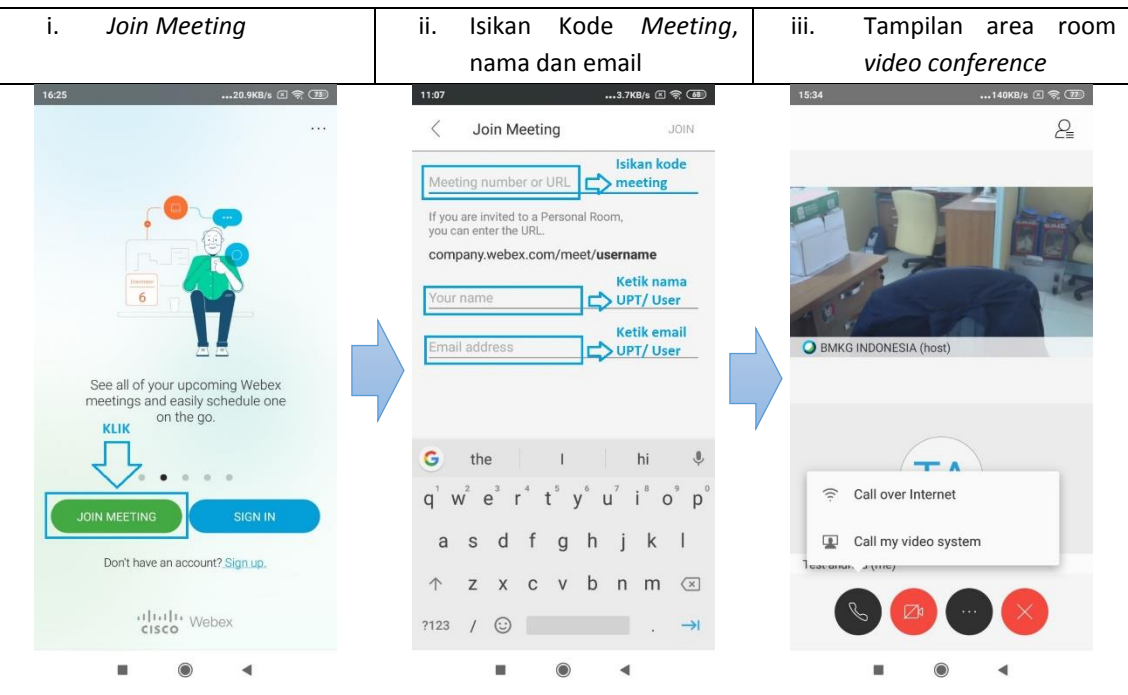

**Gambar 4. 19 Proses Join Meeting Dengan Meeting Number pada Android**

- <span id="page-16-1"></span> **iPhone**
	- Buka Aplikasi Web *browser* (contoh: chrome)
- Ketikan alamat [https://meteo-bmkg.WebEx.com](https://meteo-bmkg.webex.com/) (Contoh: Bidang Meteorologi) pada web *browser*
- $\checkmark$  Jika di iPhone belum terinstall aplikasi WebEx maka akan otomatis diminta untuk download aplikasi, langkahnya adalah sebagai berikut:

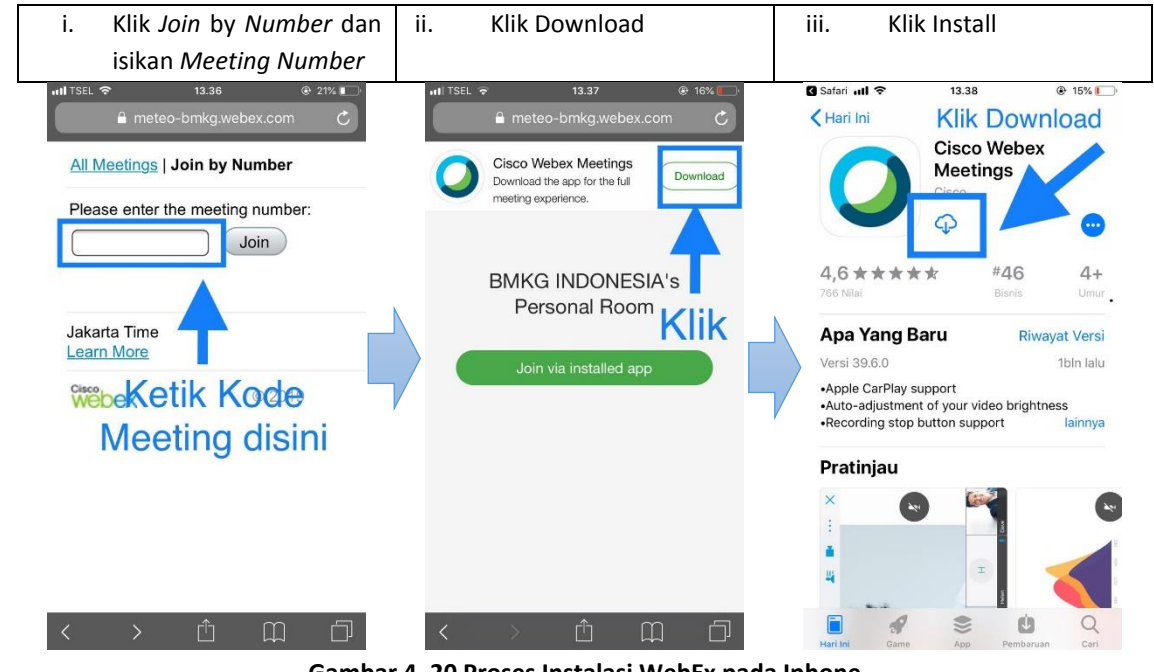

**Gambar 4. 20 Proses Instalasi WebEx pada Iphone**

Buka aplikasi WebEx, klik *Join Meeting* lalu masukkan kode *Meeting* nya

<span id="page-17-0"></span>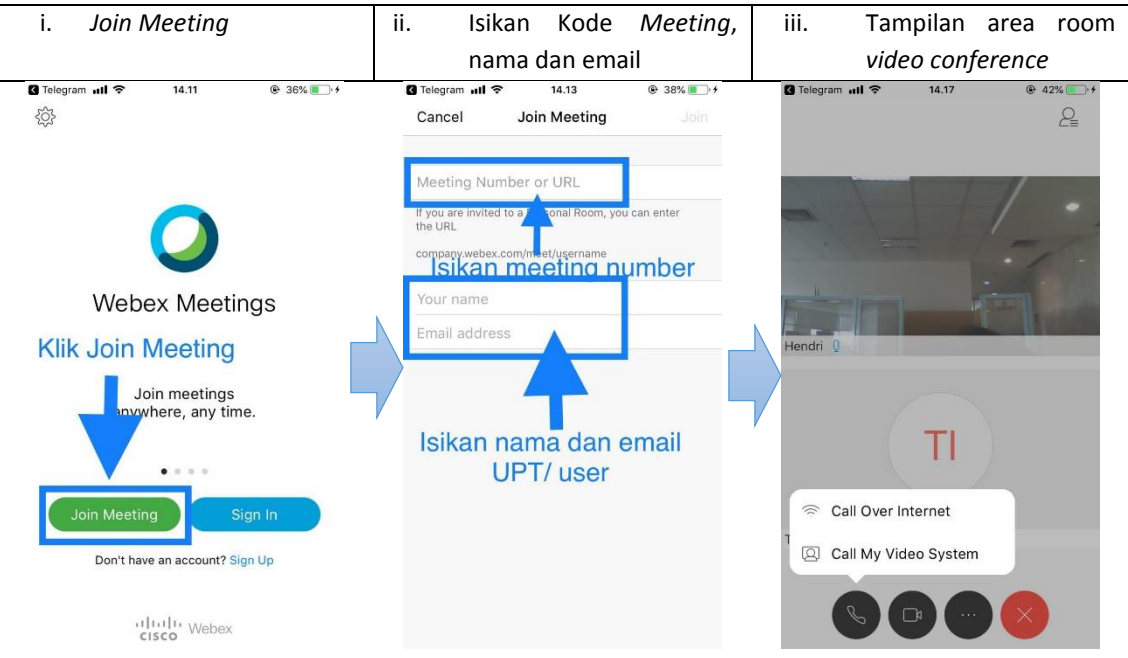

<span id="page-17-1"></span>**Gambar 4. 21 Proses Join Meeting Dengan Meeting Number pada Iphone**

### <span id="page-18-0"></span>4.2.2 Cara Bergabung Dengan Menggunakan Link Room WebEx

- **Android**
	- $\checkmark$  Cara yang kedua admin akan memberikan link room WebEx, contoh link sebagai berikut: [https://meteo-bmkg.WebEx.com/meet/support76](https://meteo-bmkg.webex.com/meet/support76)
	- $\checkmark$  Klik alamat link tersebut maka otomatis akan membuka aplikasi WebEx seperti langkah berikut (note: jika di ponsel belum terinstall aplikasi WebEx maka akan otomatis diminta untuk download aplikasi):

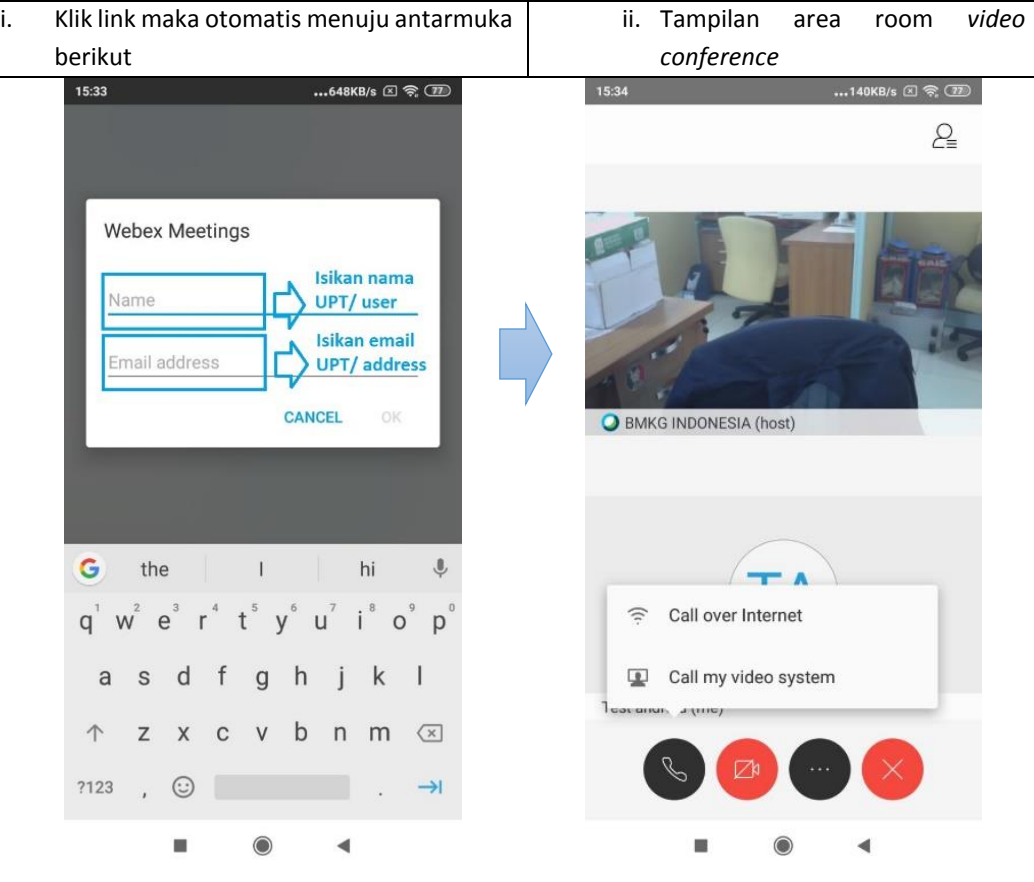

**Gambar 4. 22 Proses gabung dengan link pada Android**

- <span id="page-18-1"></span> **iPhone**
	- $\checkmark$  Cara yang kedua admin akan memberikan link room WebEx, contoh link sebagai berikut: [https://meteo-bmkg.WebEx.com/meet/support76](https://meteo-bmkg.webex.com/meet/support76)
	- $\checkmark$  Klik alamat link tersebut maka otomatis akan membuka aplikasi WebEx seperti langkah berikut (note: jika di ponsel belum terinstall aplikasi WebEx maka akan otomatis diminta untuk download aplikasi):

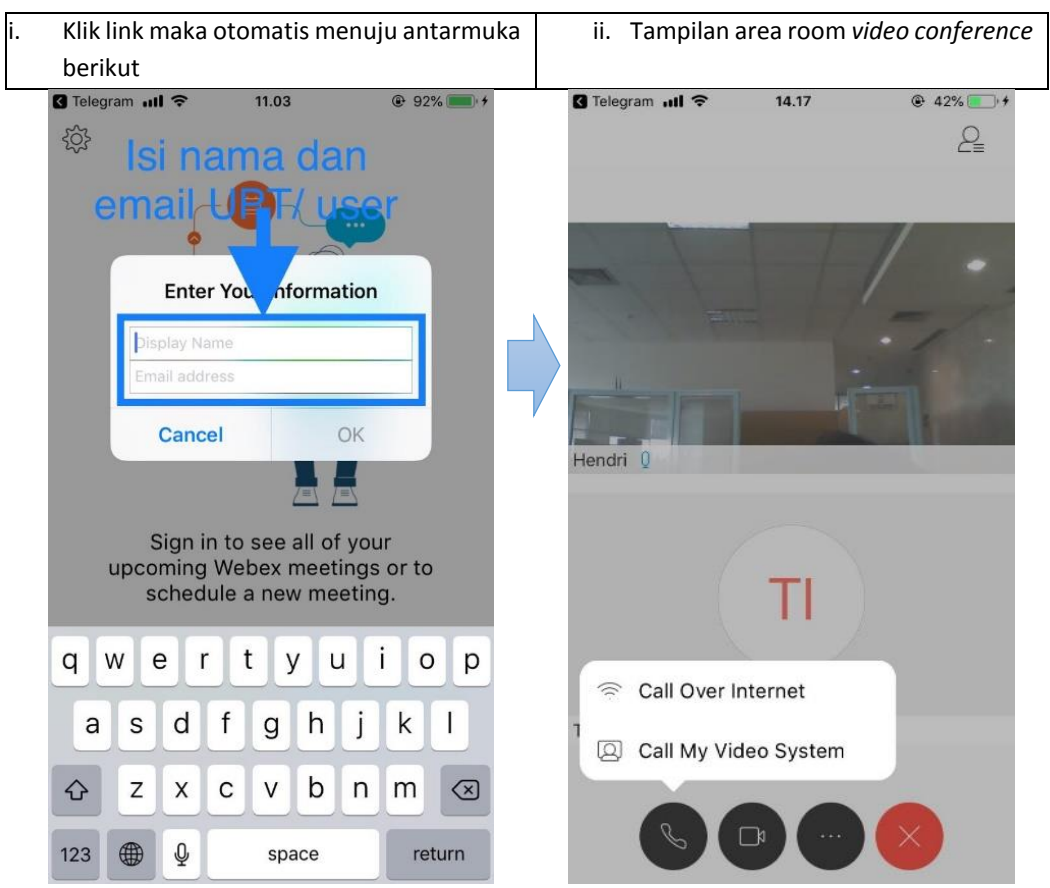

**Gambar 4. 23 Proses gabung dengan link pada iPhone**

### <span id="page-19-1"></span><span id="page-19-0"></span>4.2.3 Cara Mengkonfigurasi Audio dan Video

Pada saat berada di room *video conference* menu audio dan video harus diaktifkan supaya dapat berkomunikasi dengan peserta lain. Menu audio mempunyai dua fitur yaitu speaker berfungsi untuk mendengarkan (output) suara dari peserta lain dan fitur microphone berfungsi untuk masukan (input) suara yang dapat di dengar oleh peserta lain. Menu video berfungsi untuk mengaktifkan kamera sehingga dapat melihat visualisasi dari peserta *video conference*.

Berikut tutorial mengaktifkan audio dan video pada perangkat mobile Android dan iPhone:

- **Android**
	- Pada saat *Join* ke sebuah room dengan kode *Meeting* tertentu maka dimenu antar muka terdapat opsi untuk aktivasi audio melalui *call over internet* dan *call my video system*
	- Pilih opsi *Call Over Internet* dan ikuti langkah langkah berikutnya seperti gambar dibawah ini:

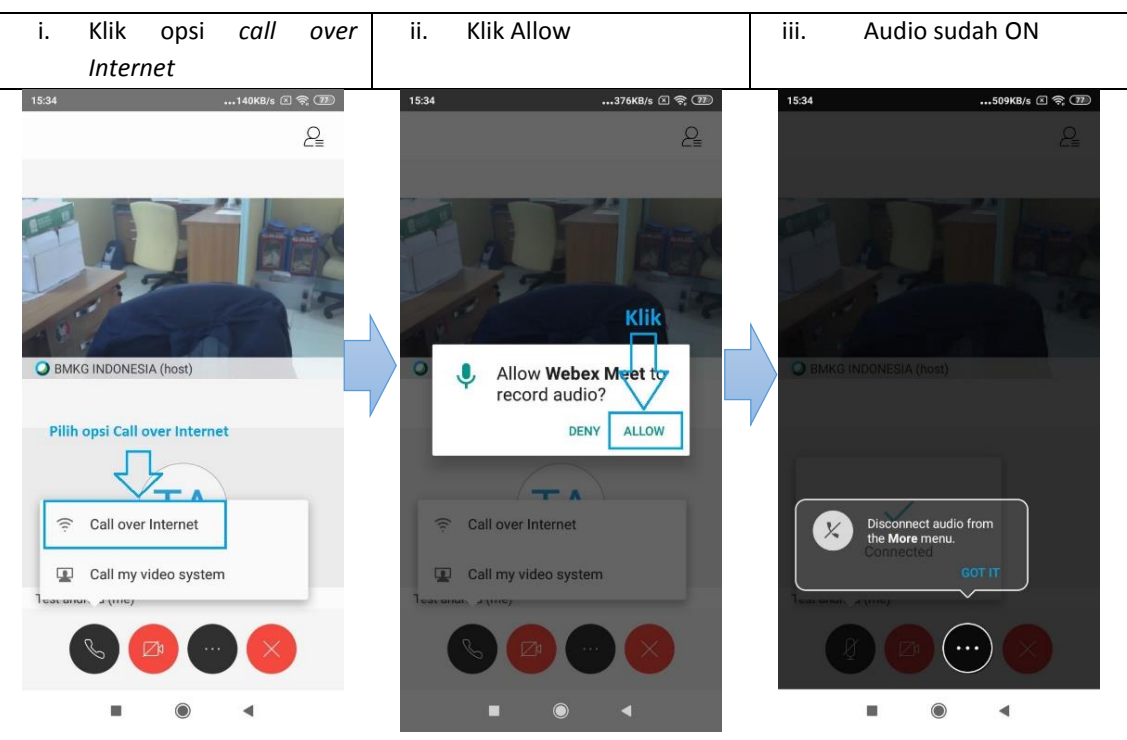

**Gambar 4. 24 Proses aktivasi audio WebEx pada Android**

<span id="page-20-0"></span> $\checkmark$  Setelah audio pada posisi ON selanjutnya lakukan aktivasi pada video dengan klik logo video, dan ikuti langkah – langkah berikutnya seperti gambar dibawah ini:

<span id="page-20-1"></span>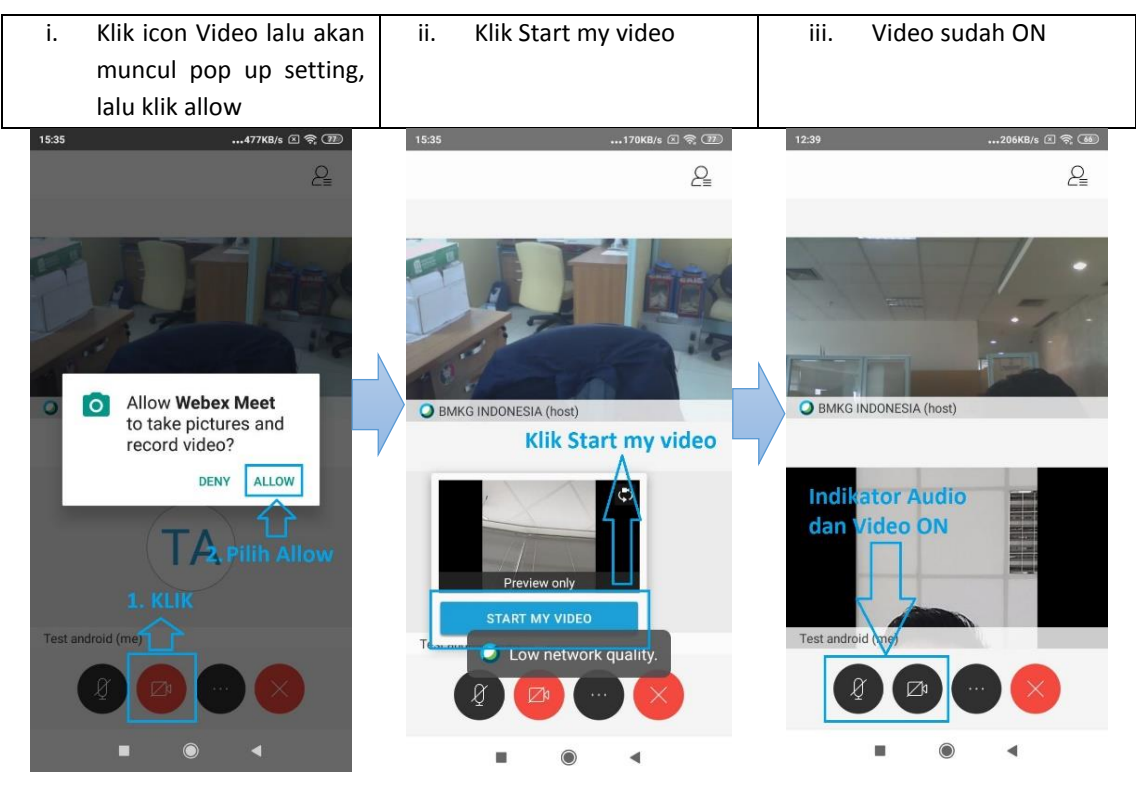

**Gambar 4. 25 Proses aktivasi video WebEx pada Android**

- **iPhone**
	- Pada saat *Join* ke sebuah room dengan kode *Meeting* tertentu maka dimenu antar muka terdapat opsi untuk aktivasi audio melalui *call over internet* dan *call my video system*
	- Pilih opsi *Call Over Internet* dan ikuti langkah langkah berikutnya seperti gambar dibawah ini:

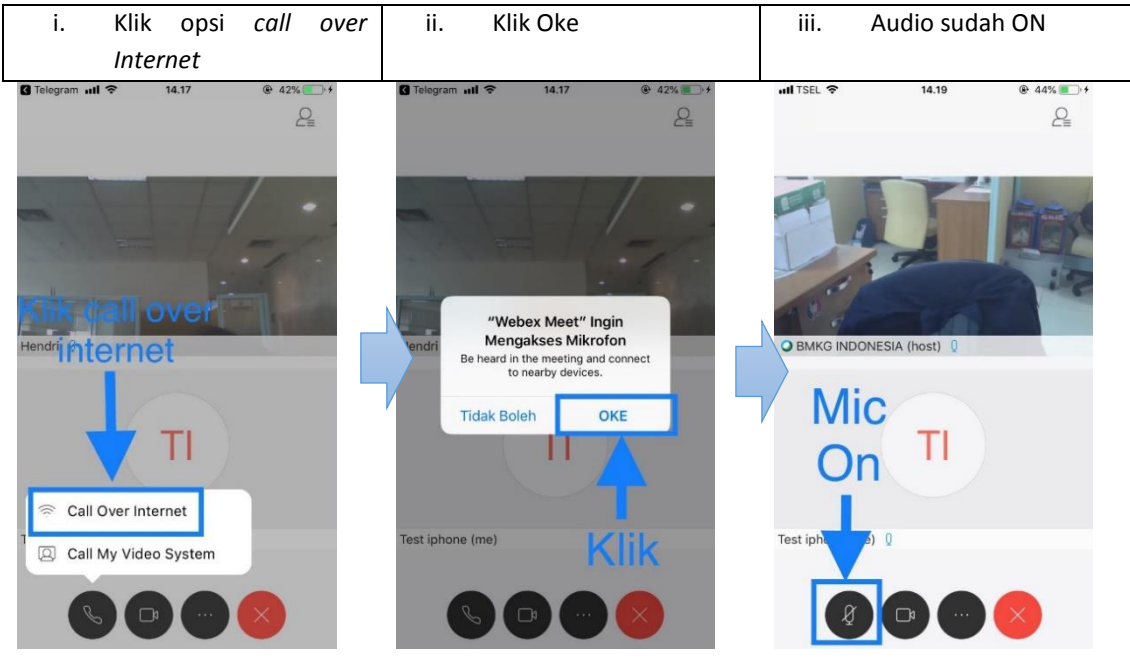

**Gambar 4. 26 Proses aktivasi audio WebEx pada iPhone**

<span id="page-21-0"></span> $\checkmark$  Setelah audio pada posisi ON selanjutnya lakukan aktivasi pada video dengan klik logo video, dan ikuti langkah – langkah berikutnya seperti gambar dibawah ini:

<span id="page-21-1"></span>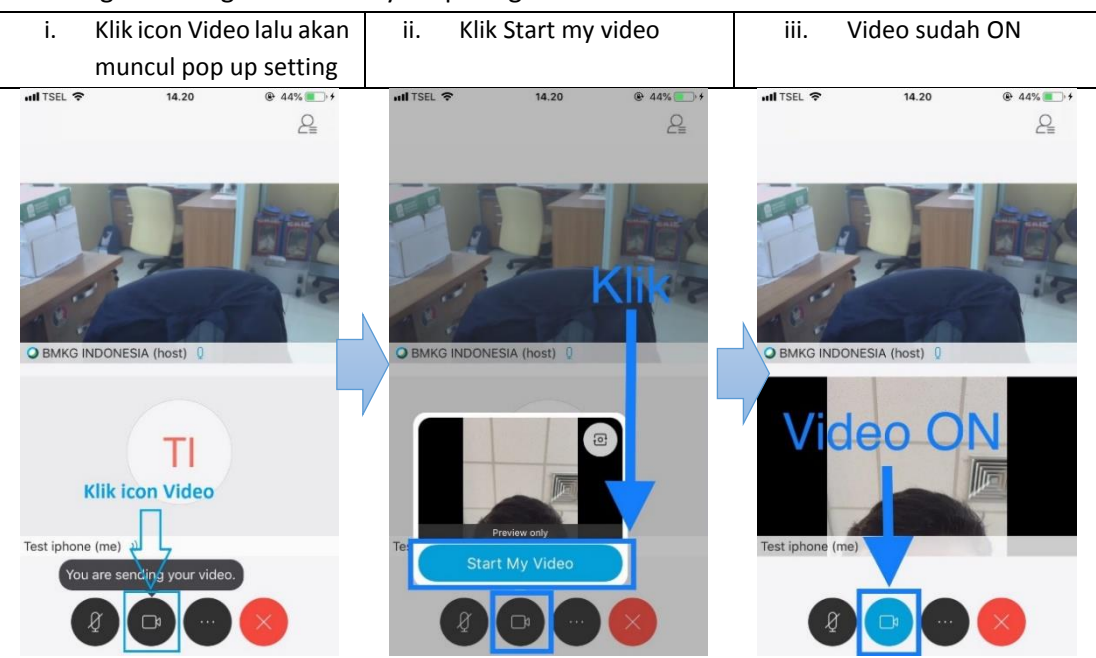

**Gambar 4. 27 Proses aktivasi video WebEx pada iPhone**

### <span id="page-22-0"></span>4.2.4 Cara ON/ OFF Audio dan Video

Pada saat berjalannya *video conference* posisi ON/OFF Audio sangat penting karena akan mengganggu mengakibatkan jalannya *Meeting* tidak kondusif apabila peserta tidak memahami fungsi **"***Mute***"** dan **"***Unmute***"**. Posisi ON/ OFF pada video juga sangat penting, untuk mengubahnya dapat di klik pada iconnya hingga berubah warna seperti gambar berikut:

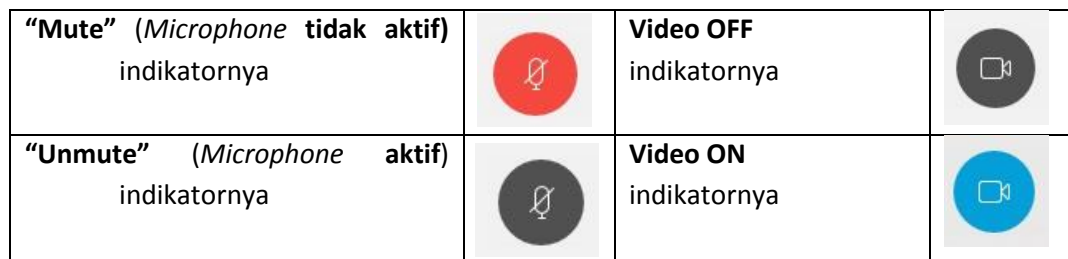

# <span id="page-22-1"></span>**5. FITUR**

Terdapat beberapa fitur penting yang dapat digunakan oleh peserta *Meeting* yang ada pada room *video conference* sebagai berikut:

### <span id="page-22-2"></span>**5.1 Fitur Chat**

Pada saat *video conference* berlangsung, WebEx terdapat fitur chat yang dapat digunakan oleh semua peserta apabila ada pertanyaan atau ada kendala teknis dalam permasalahan *video conference* tersebut. Aturan yang ada yaitu dengan menuliskan nama dan asal di fitur Chat, lalu ketikkan sejumlah permasalahan atau pertanyaan yang ada.

#### <span id="page-22-3"></span>5.1.1 Desktop

Klik icon chat untuk membuka tampilan menu chat

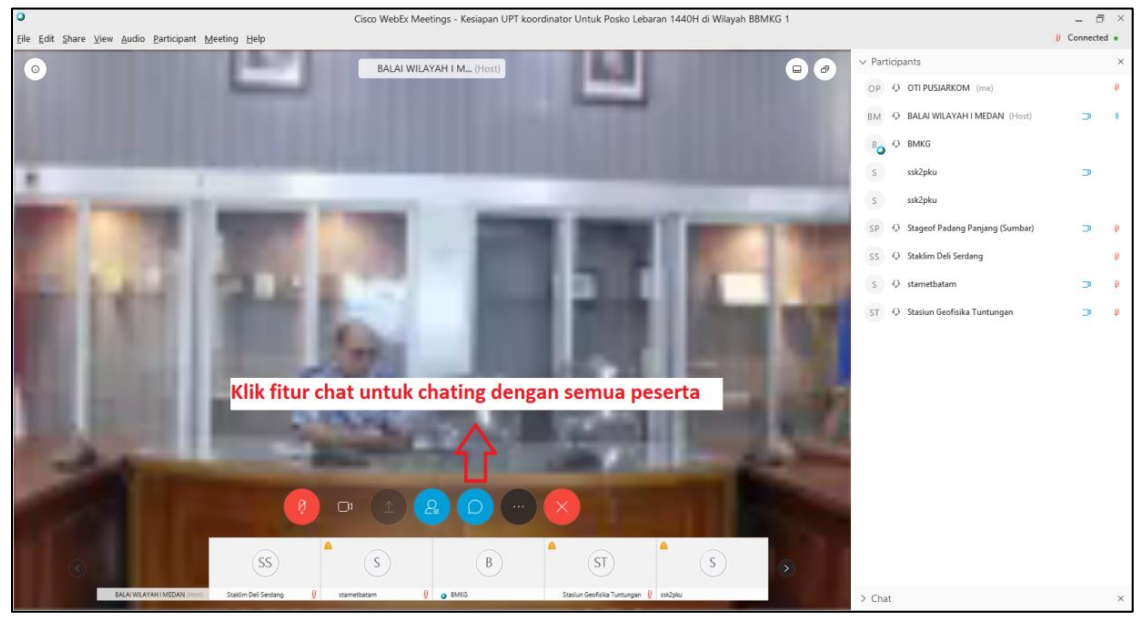

**Gambar 4. 28 Fitur chat dengan meng-klik icon chat pada Desktop**

<span id="page-22-4"></span>Terdapat opsional chat dengan *everyone* atau dengan salah satu peserta *Meeting*

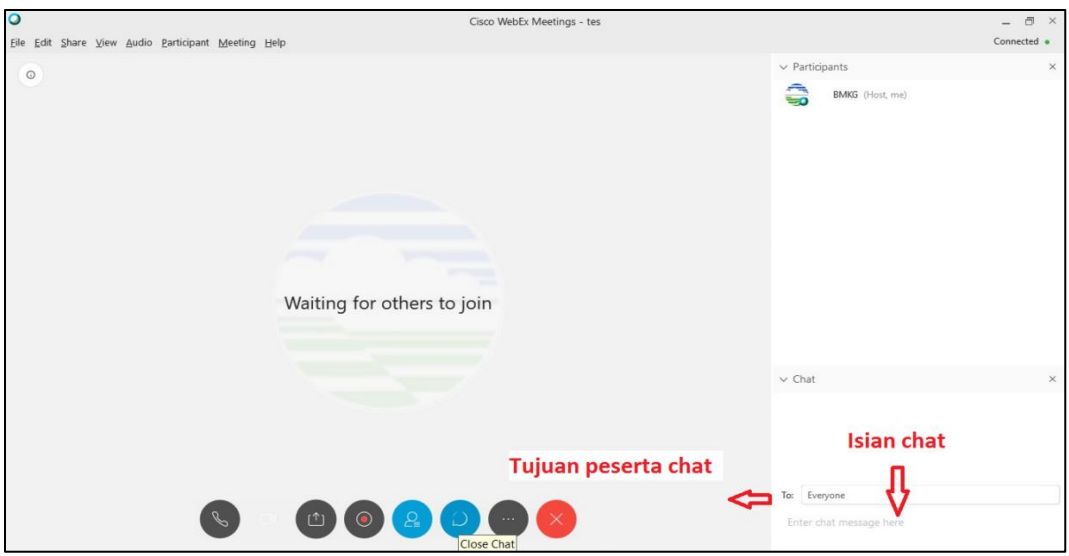

**Gambar 4. 29 Opsional fitur chat pada Desktop**

### <span id="page-23-1"></span><span id="page-23-0"></span>5.1.2 Mobile

### **Android**

 Pada tampilan Android fitur chat dapat dilakukan dengan klik icon *participants* dan memilih lawan chat sesama peserta atau ke semua peserta seperti gambar dibawah ini:

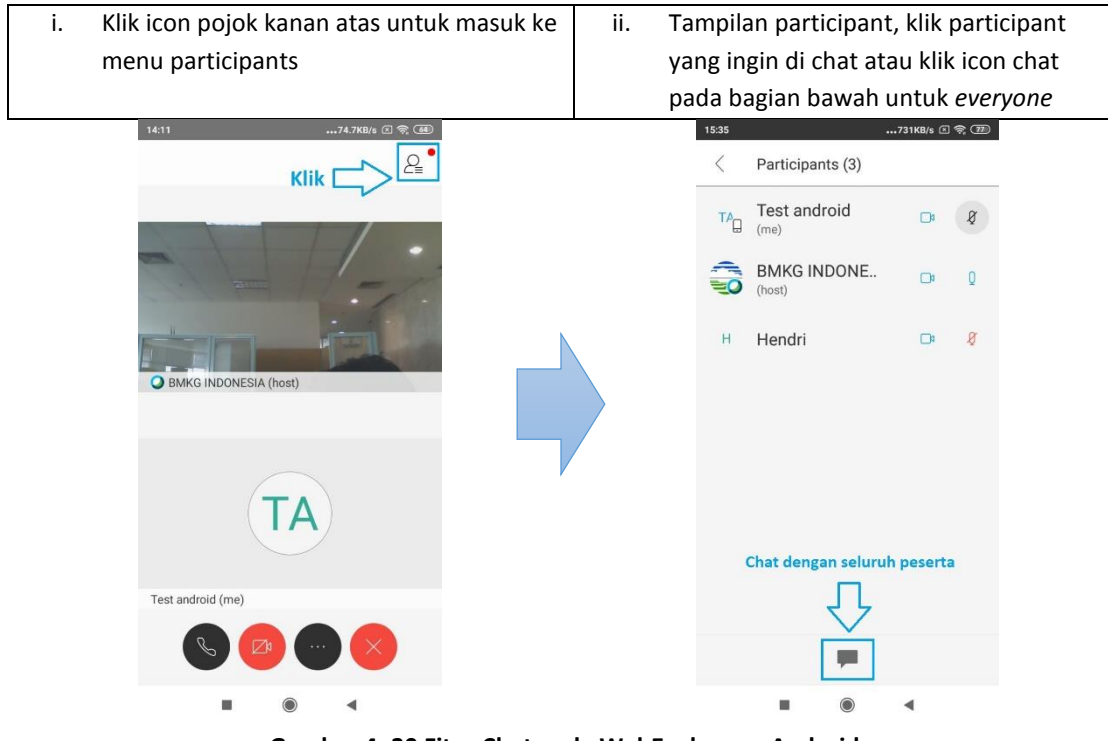

**Gambar 4. 30 Fitur Chat pada WebEx dengan Android**

- <span id="page-23-2"></span> **iPhone**
	- Pada tampilan Android fitur chat dapat dilakukan dengan klik icon *participants* dan memilih lawan chat sesama peserta atau ke semua peserta seperti gambar dibawah ini:

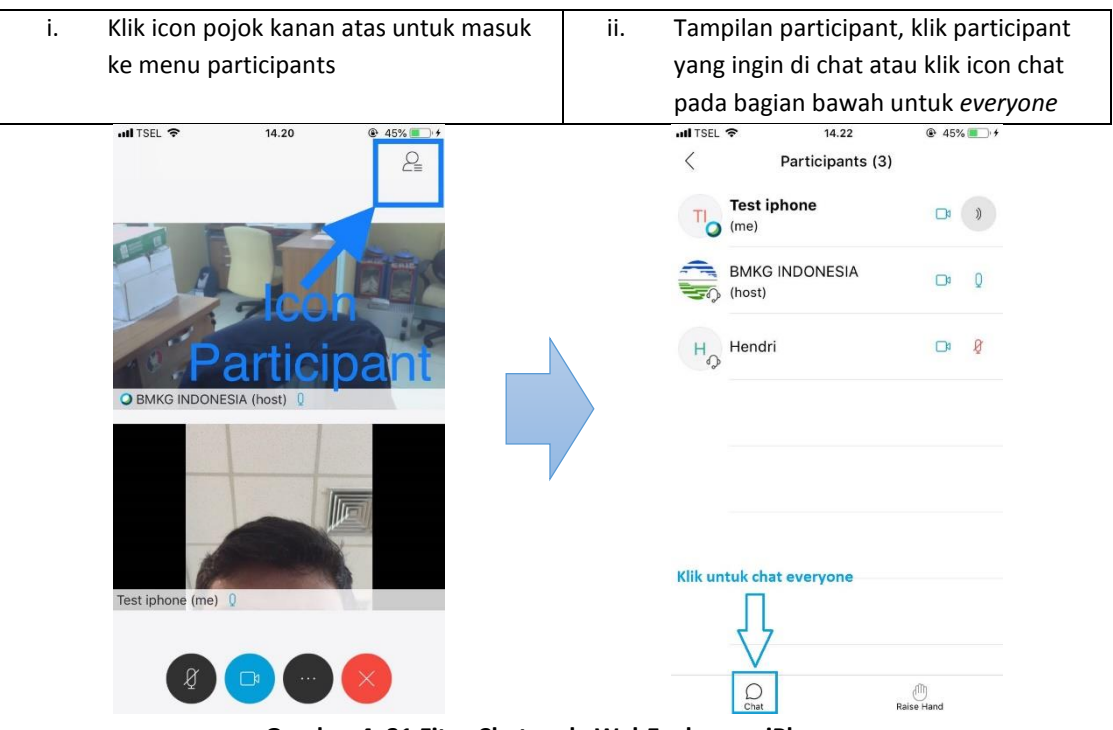

**Gambar 4. 31 Fitur Chat pada WebEx dengan iPhone**

### <span id="page-24-2"></span><span id="page-24-0"></span>**5.2 Fitur Share Content**

Pada saat *video conference* berlangsung, terdapat fitur share conten yang dapat digunakan oleh semua peserta apabila ingin menampilkan sebuah screen pada Desktop/ Mobile milik sendiri agar dapat dilihat oleh peserta lainnya. Fitur ini dapat menampilkan berbagai window sedang terbuka, dapat menampilkan file ppt, doc, pdf dan lain – lain.

### <span id="page-24-1"></span>5.2.1 Desktop

Klik icon chat untuk membuka tampilan menu chat

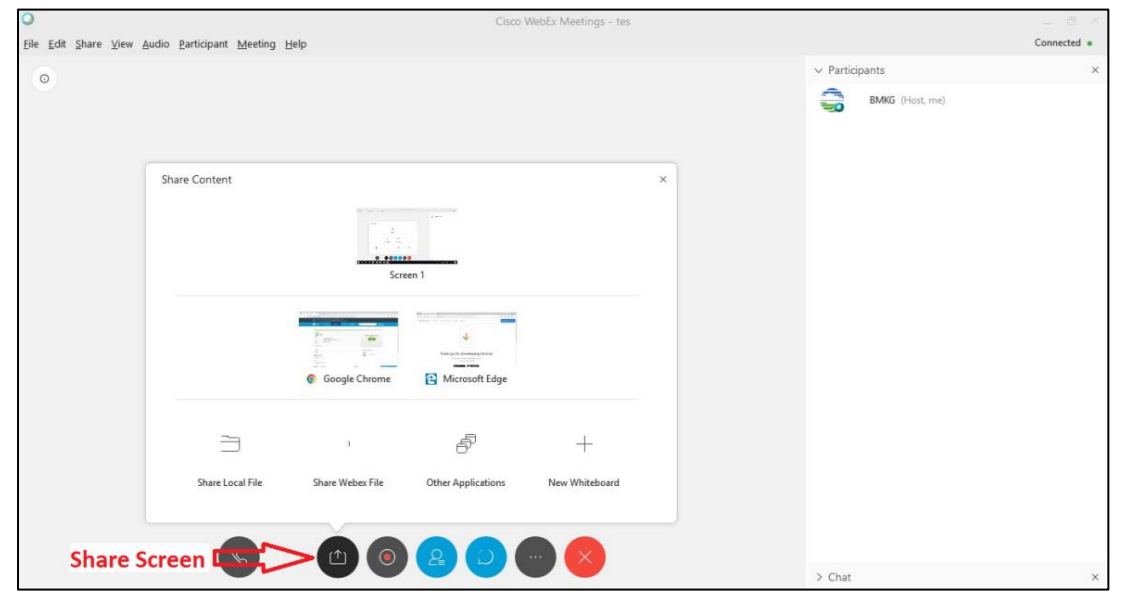

<span id="page-24-3"></span>**Gambar 4. 32 Fitur Share Content pada Desktop**

Share Conten (contoh: Window Microsoft Office)

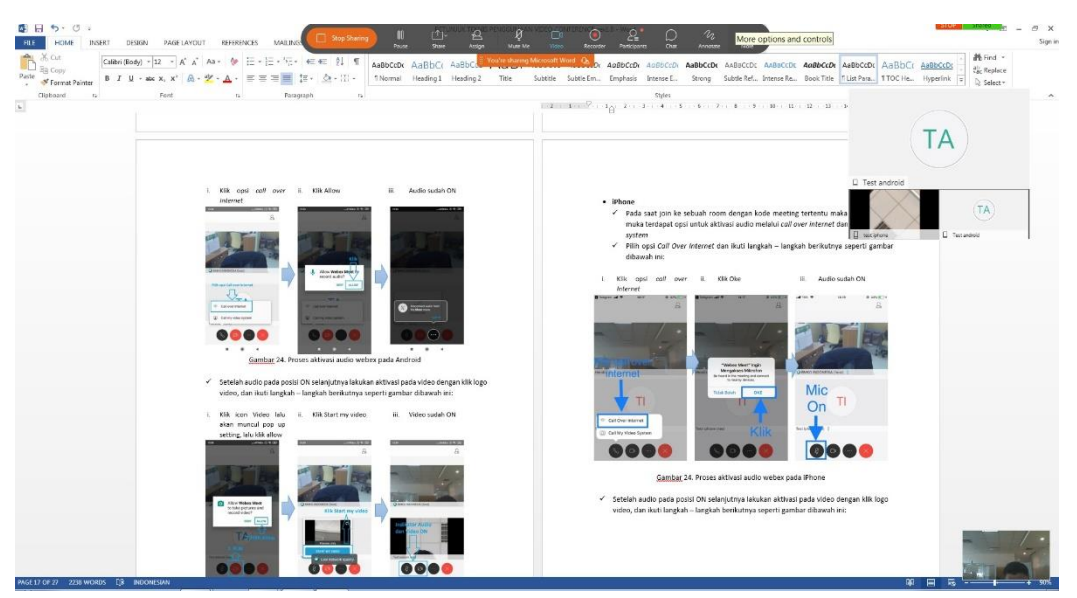

**Gambar 4. 33 Fitur Share Content office pada desktop**

# <span id="page-25-1"></span><span id="page-25-0"></span>5.2.2 Mobile

# **Android**

Klik icon *more option* untuk memilih fitur sharing seperti gambar berikut:

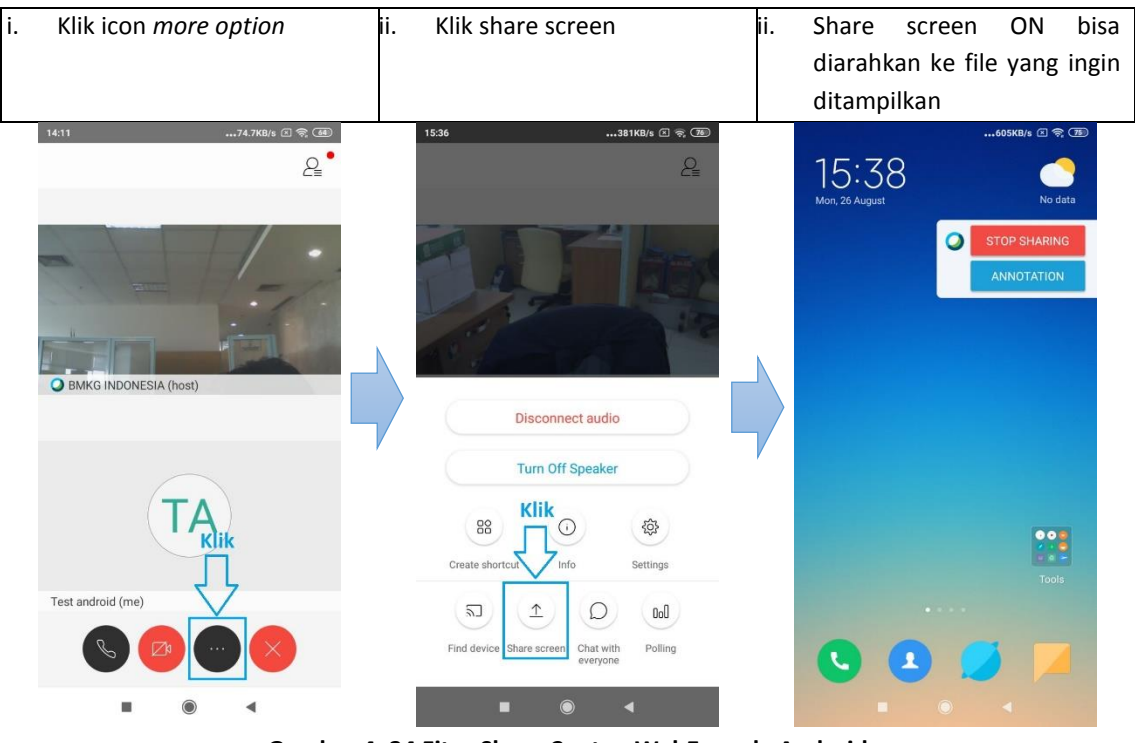

**Gambar 4. 34 Fitur Share Conten WebEx pada Android**

- <span id="page-25-2"></span> **iPhone**
	- Klik icon *more option* untuk memilih fitur sharing seperti gambar berikut:

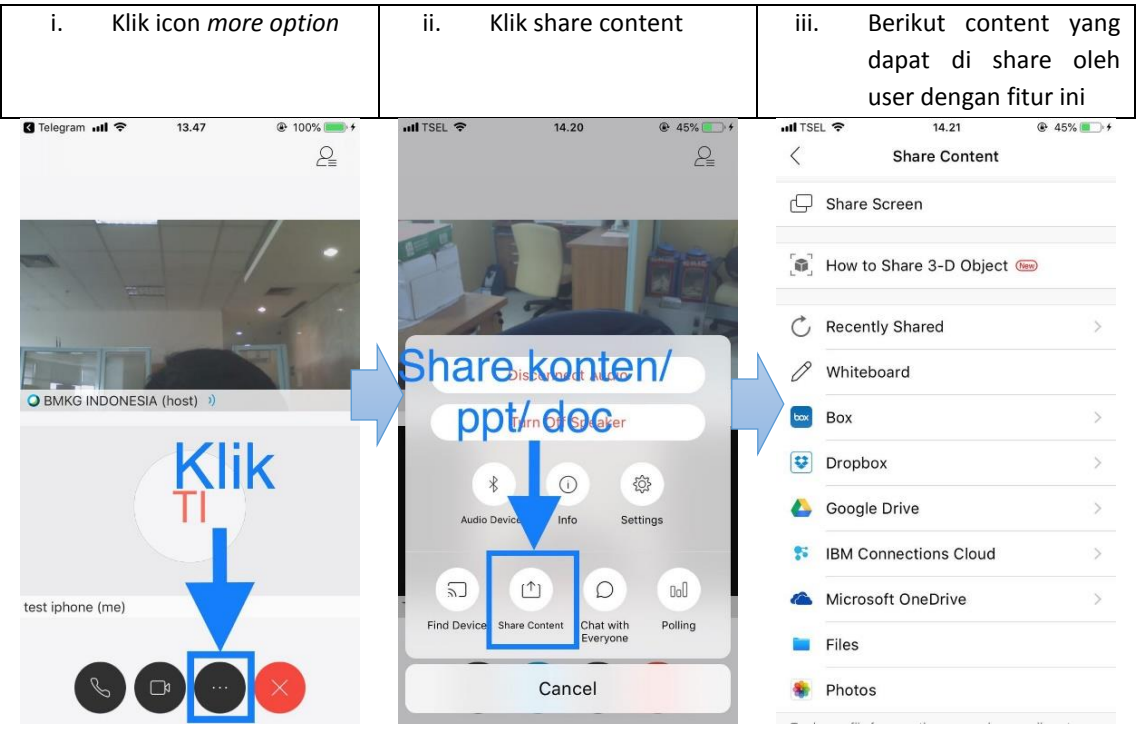

**Gambar 4. 35 Fitur Share Conten WebEx pada iPhone**

# <span id="page-26-2"></span><span id="page-26-0"></span>**6. CARA KELUAR DARI** *MEETING*

#### <span id="page-26-1"></span>**6.1 Desktop**

Langkah keluar dari room *video conference* pada Desktop adalah sebagai berikut:

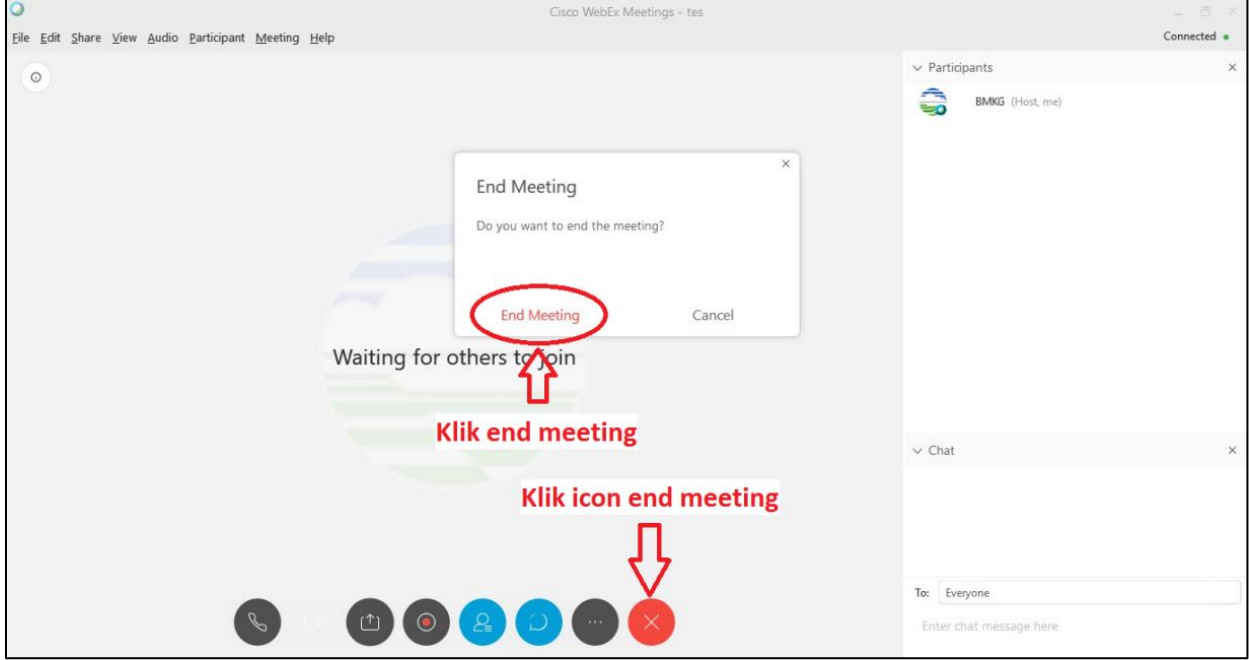

<span id="page-26-3"></span>**Gambar 4. 36 Keluar dari Meeting pada desktop**

# <span id="page-27-0"></span>**6.2 Mobile**

Langkah keluar dari room *video conference* pada Perangkat Mobile adalah sebagai berikut:

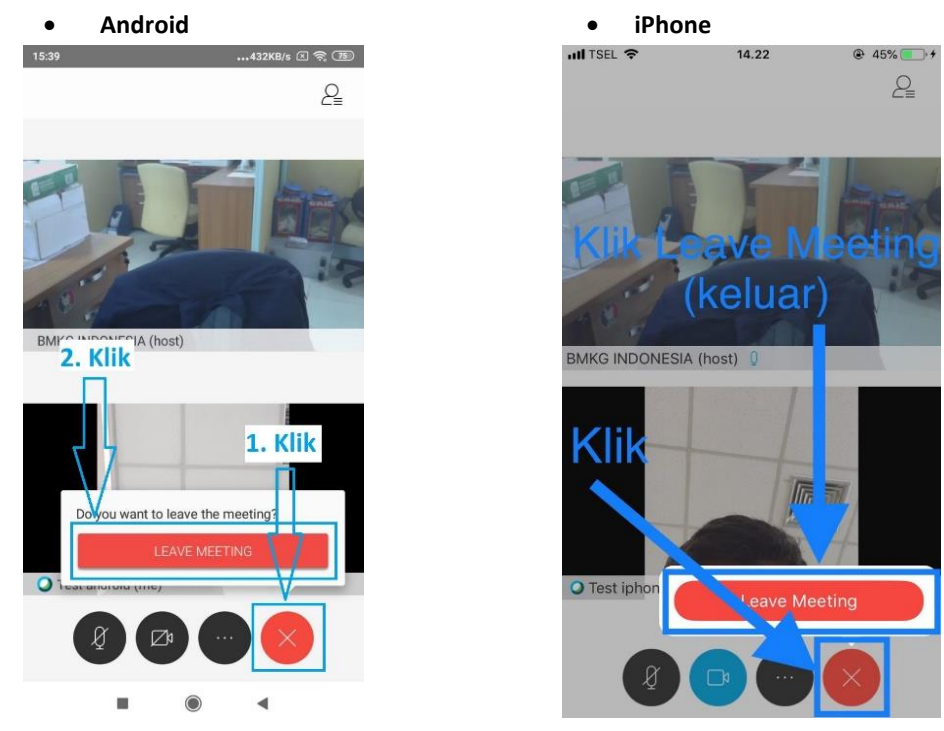

<span id="page-27-1"></span>**Gambar 4. 37 Keluar dari Meeting pada Mobile**